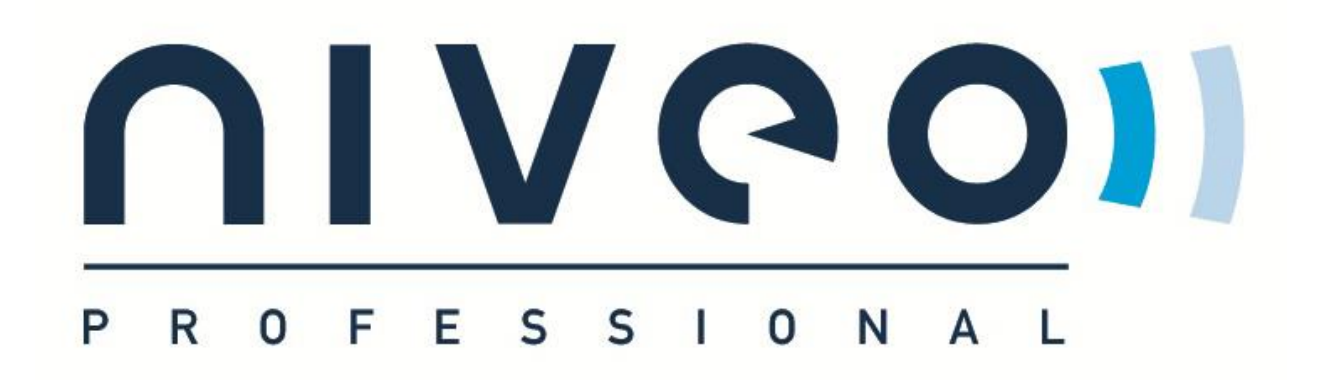

# User Manual of 11ac 1200Mbps Outdoor CPE **NWA220**

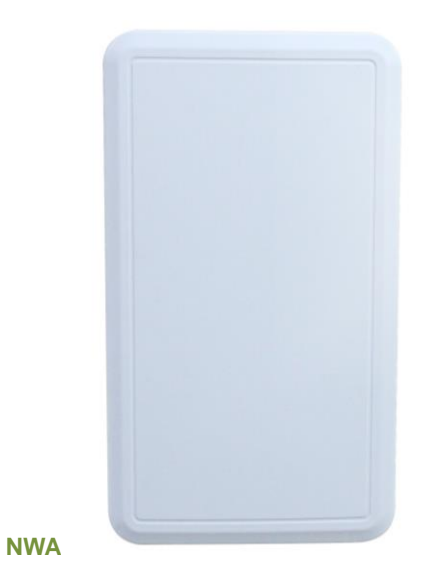

This is the user manual of 11ac 1200Mbps Outdoor CPE, which will approximate guide you how to set and apply the NWA 220 Outdoor CPE

# 1<sup>st</sup> Hardware and Operation mode Instruction

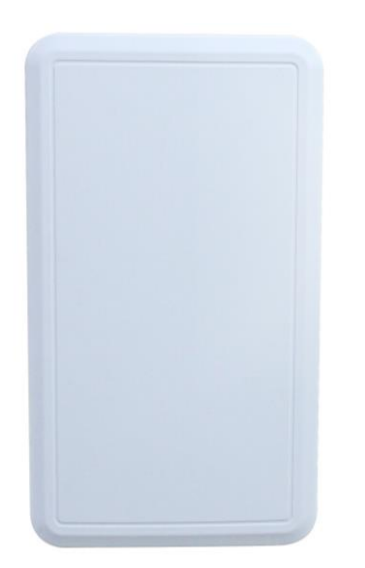

WAN: Gigabit WAN Port, connect with ADSL modem or Internet mainly. It will be LAN port under Outdoor CPE and WiFi Repeater operation mode

### **Power Supply: Powered by PoE Switch**

.

The connection diagram shows as P2, Internet cable from PoE Switch to Outdoor CPE's WAN Port, then PC access into Outdoor CPE wired/wireless.

Pls note, the outdoor CPE support IEEE 802.3at PoE, the switch should comply with IEEE 802.3at PoE standard.

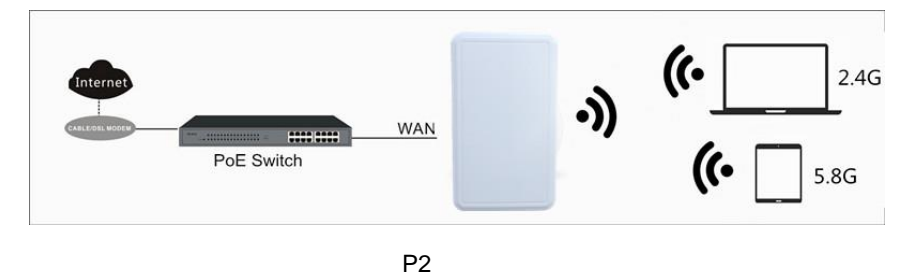

#### **Connect Outdoor CPE with PC:**

User can connect the PC with Outdoor CPE by Wireless SSID and LAN cable: The diagram of wireless connection showed as follow:

# Pls note: the default SSID is **WirelessAP2.4G/5.8G, SSID's password is 66666666**

# 2<sup>nd</sup> : Login

# **Default IP: 192.168.188.253**

# **Username: admin**

# **Password: admin**

### 1) Connect the Outdoor CPE with computer

2) Configure the PC's local connection IP address as 192.168.188.X (X is number from 2 to 254), subnet mask is 255.255.255.0, follow P4 and P5 to finish.

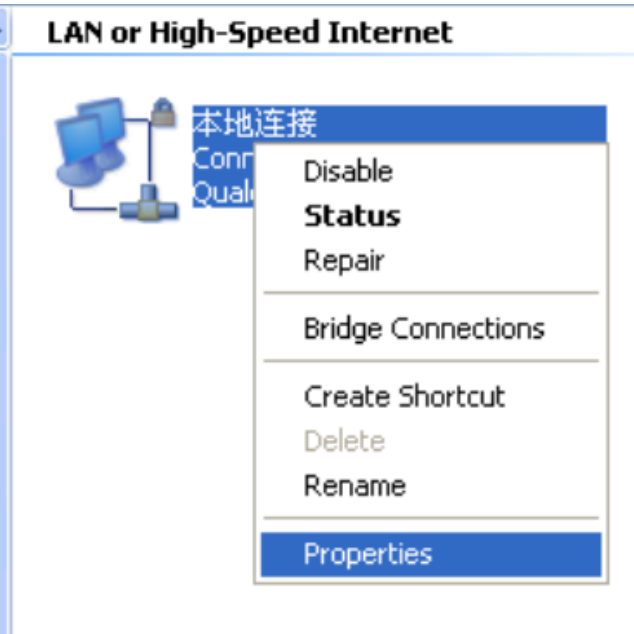

P4 Setting of computer's IP address

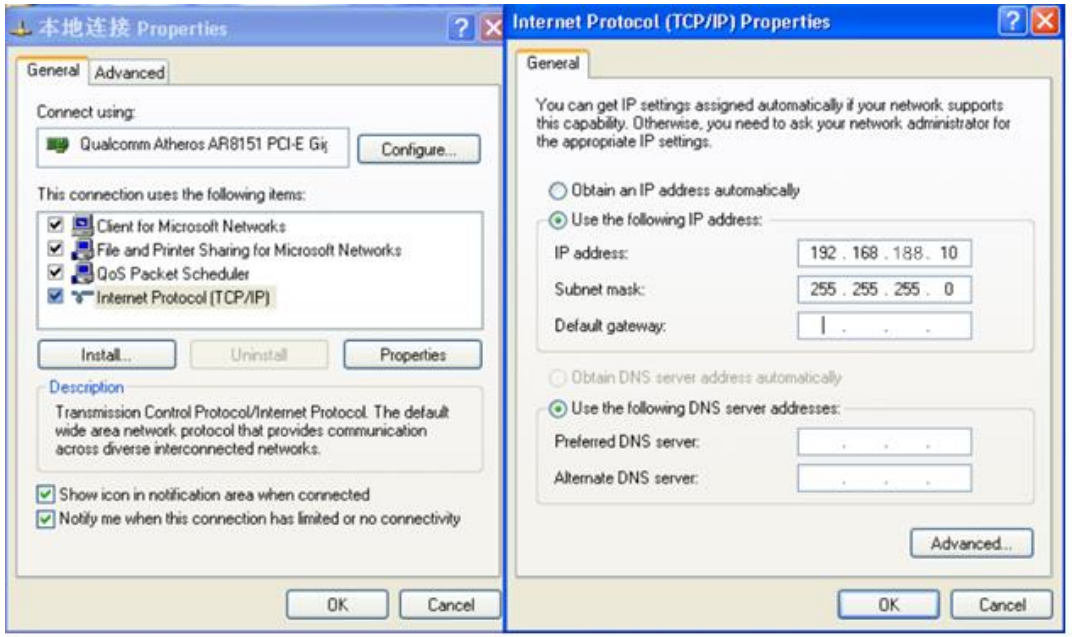

P 5 Setting of computer's IP address

3) Input 192.168.188.253 into IE browser, then pop up the login page, the default login user name: Admin,

Passwords: admin, pls do following P6

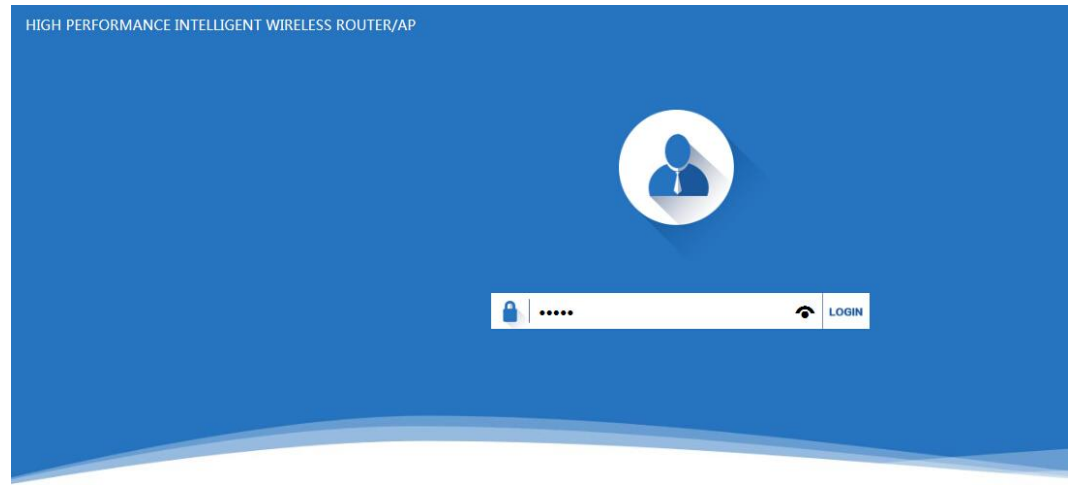

软件版本(version) XD3200-AP-V2.0-Build20151204030606

P6 Login

# 3rd : WEB GUI interface Setting:

# **1) Status**

After login, then P7 Device Status will be showed:

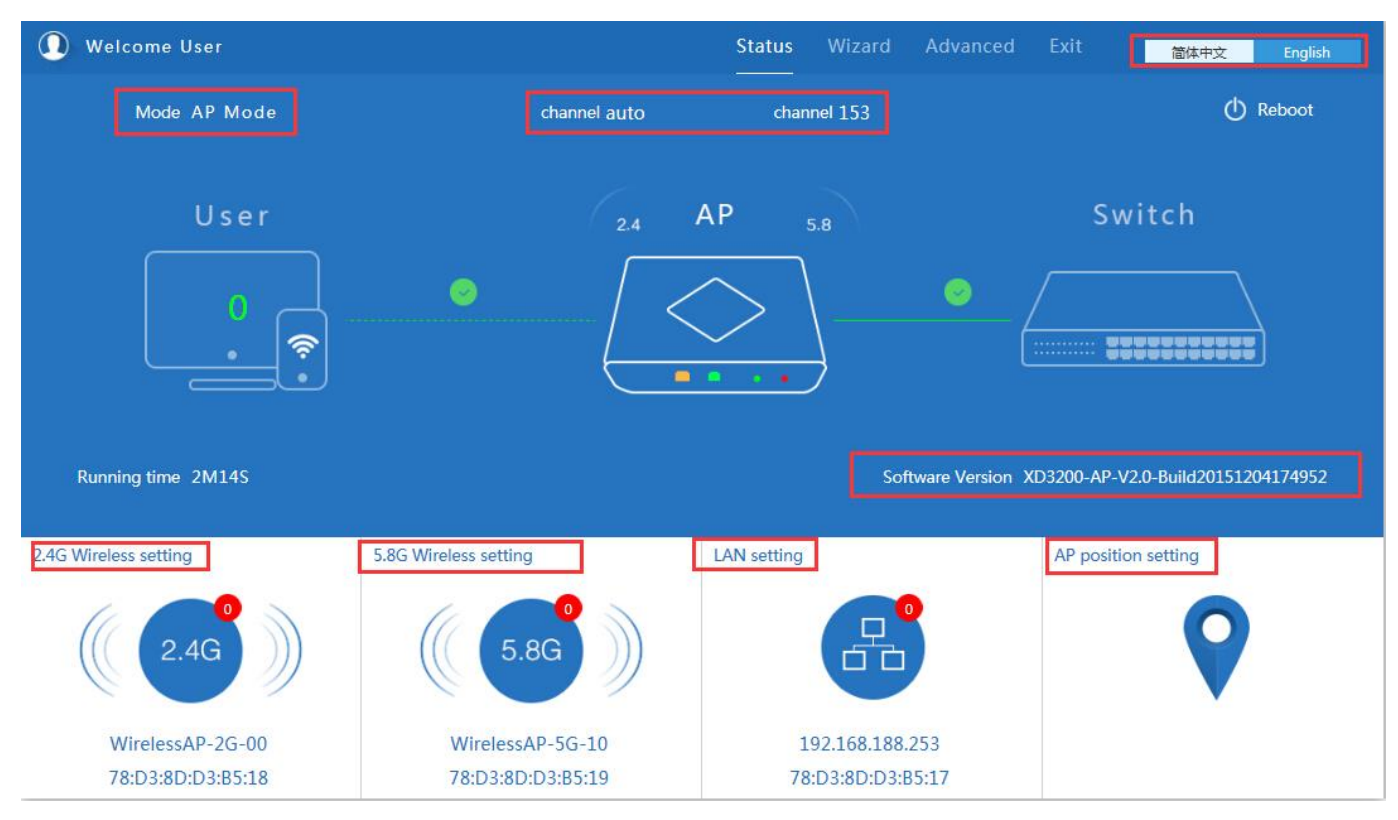

P7: Device Status

In this Outdoor CPE, the default operation mode is AP mode.

Then in 2.4G Wireless Setting, GUI configuration page showed as below:

User can configure the SSID, password, band width, channel here, then Apply to finish.

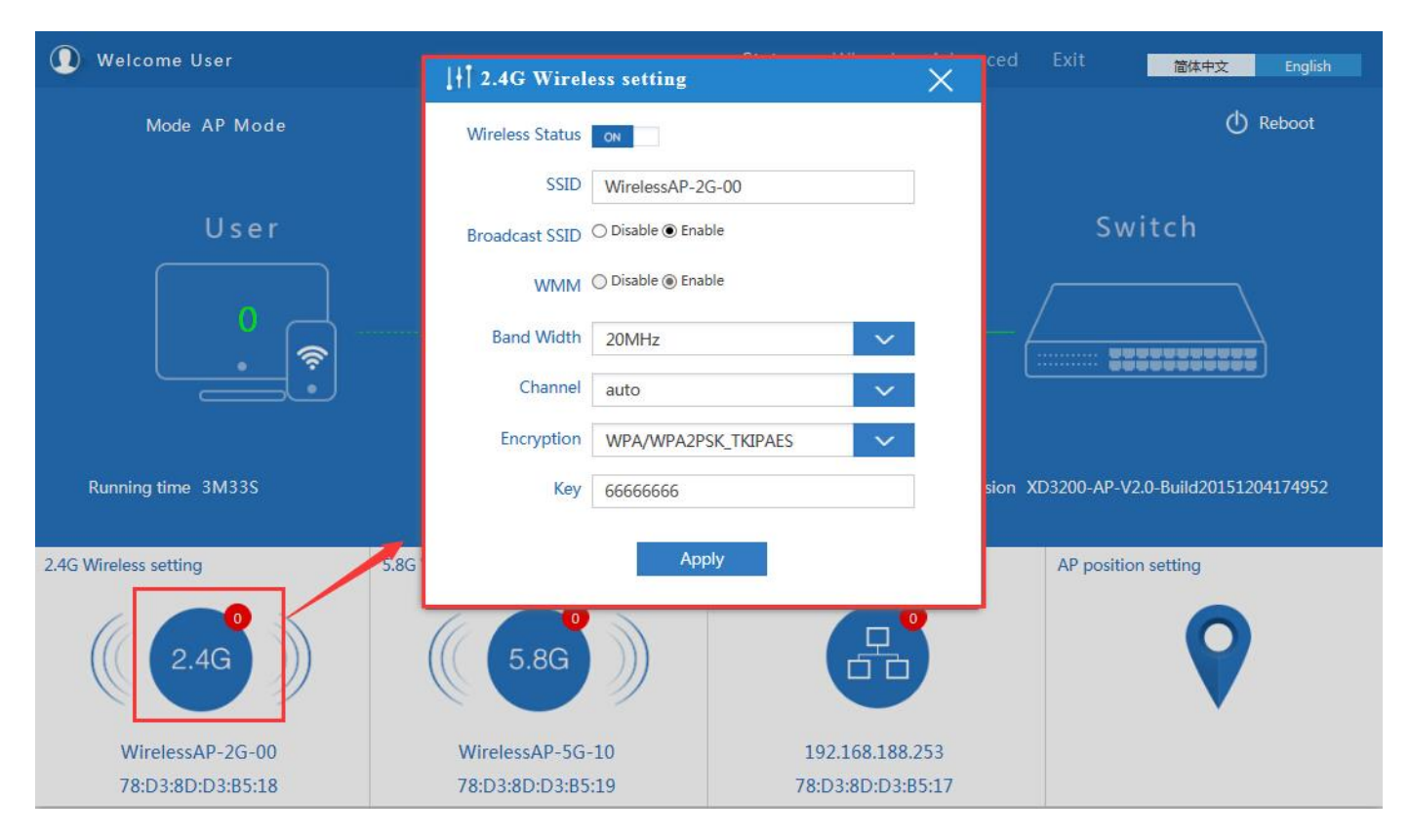

P8. 2.4G Wireless setting

### 5.8G Wireless Setting GUI configuration setting showed as P8:

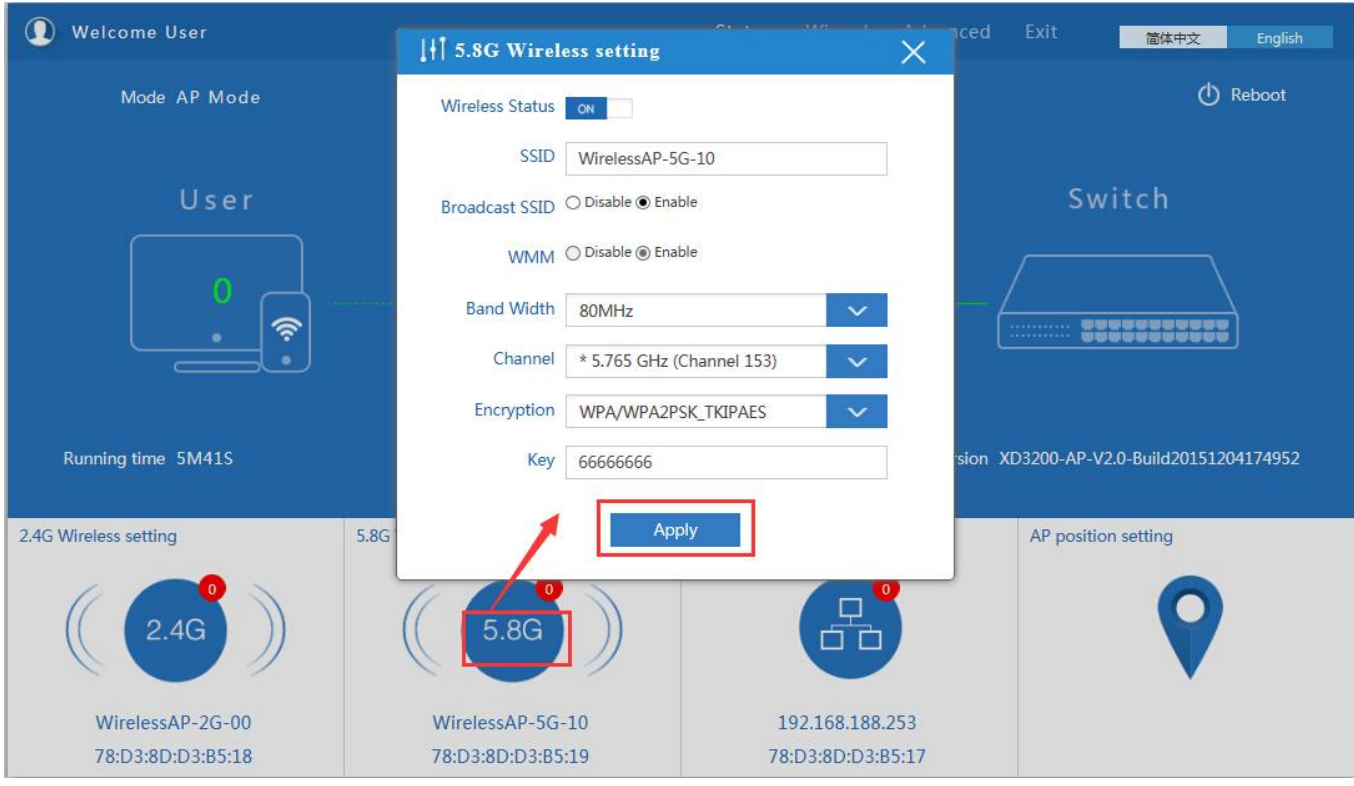

P9 5.8G Wireless Setting

#### LAN Setting to configure the DHCP or Fix IP

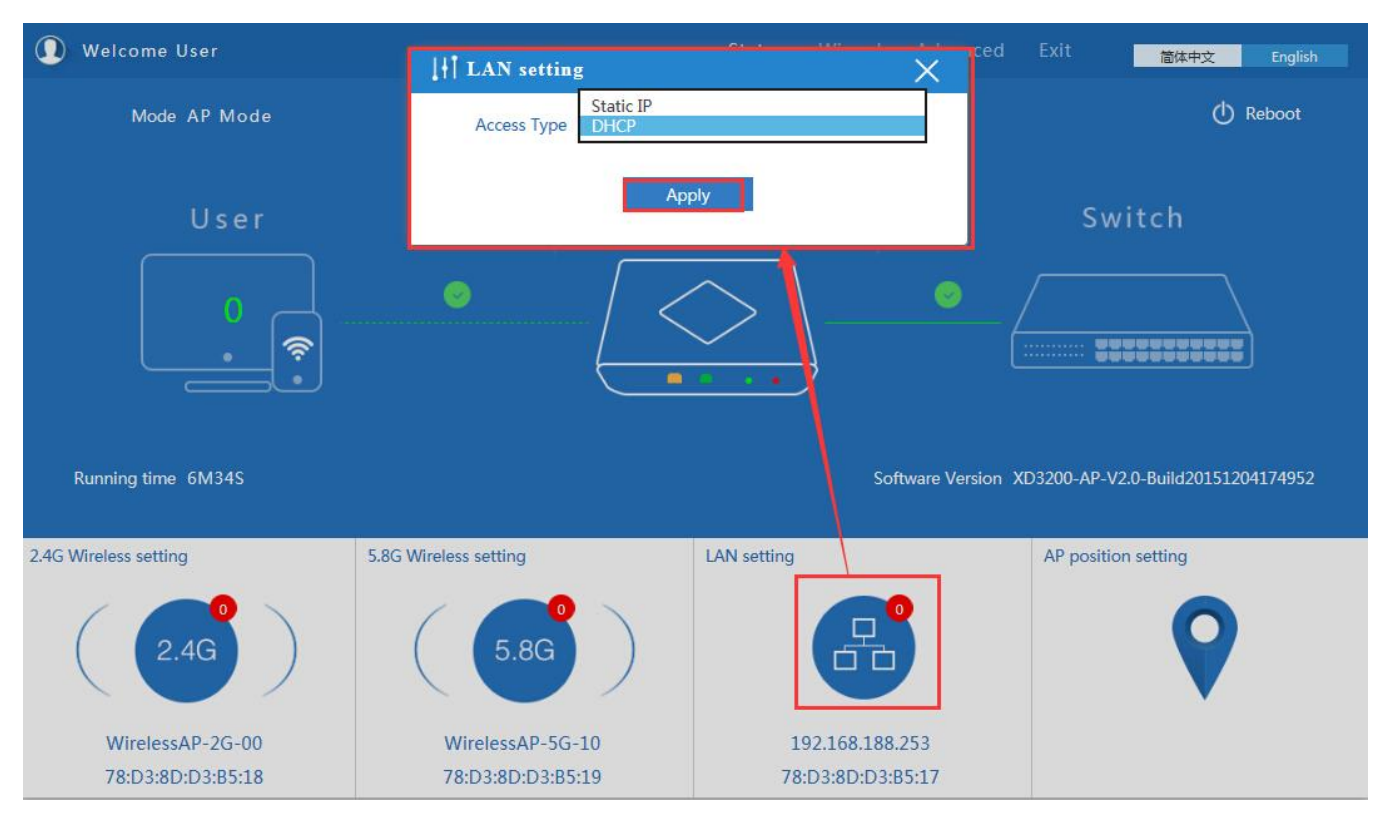

P10 LAN Setting

AP location setting: can mark where the AP set up, and AP name as P11:

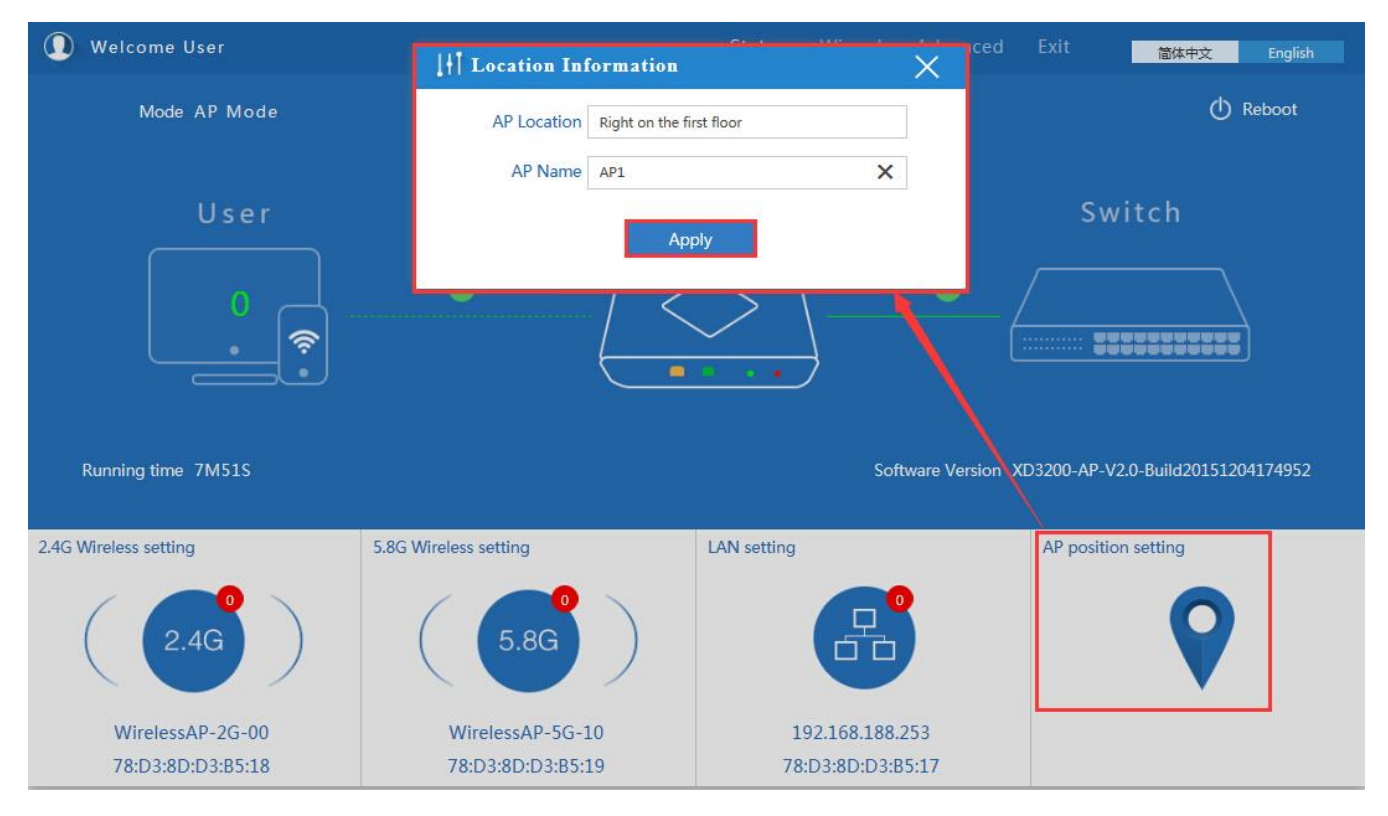

P11 AP Position setting

## **2) Wizard Configuration:**

Click Wizard in Status page, will pop up following page to configure the operation mode:

There are four operation mode of this ceiling Outdoor CPE, and there are explanation for each operation mode for

#### better application.

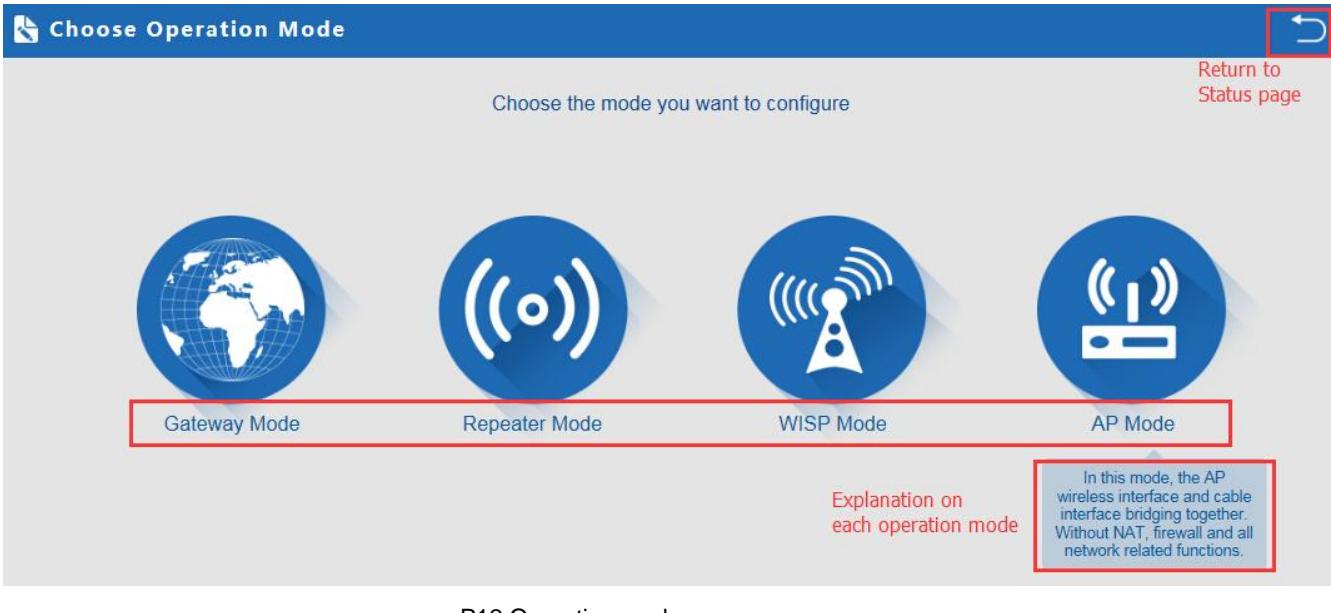

P12 Operation mode

#### **1. Gateway Mode:**

Click Gateway mode, will pop up following pictures:

Pls choose the right WAN setting mode, then click next to continue.

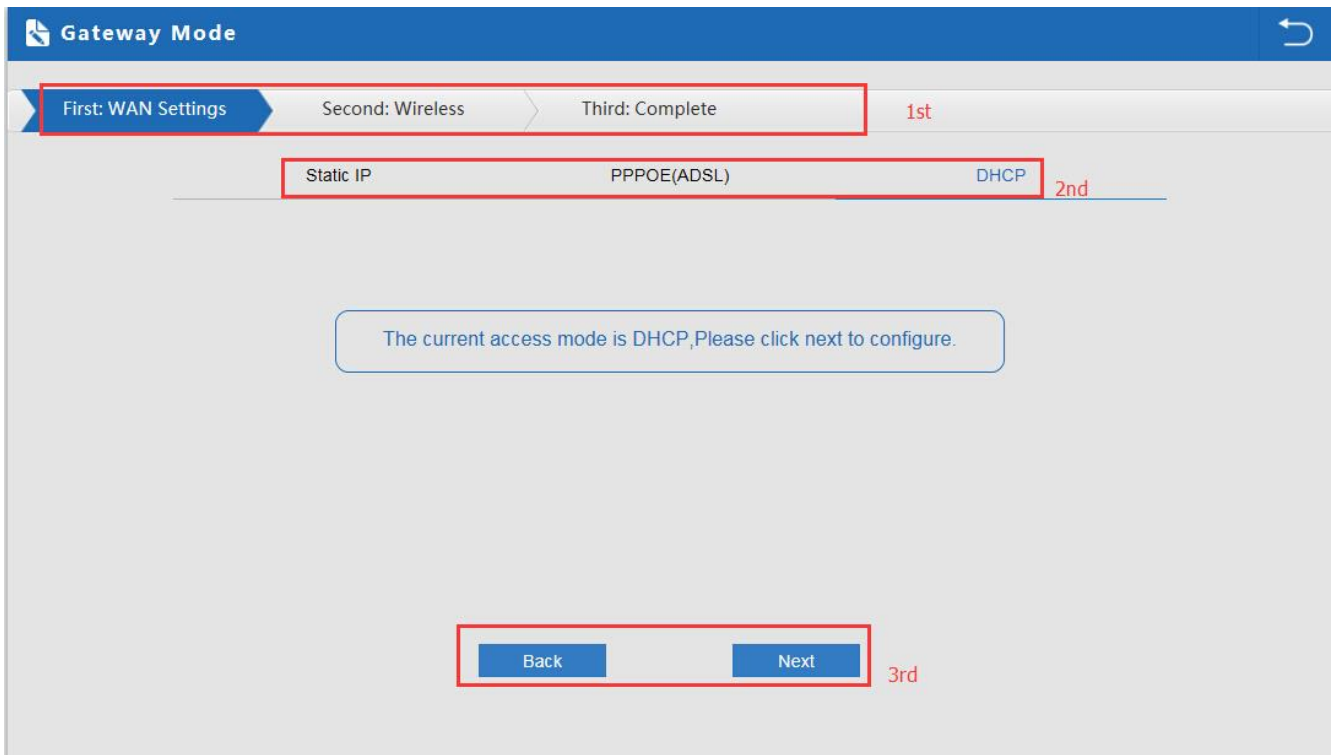

P13. WAN setting in Gateway Mode

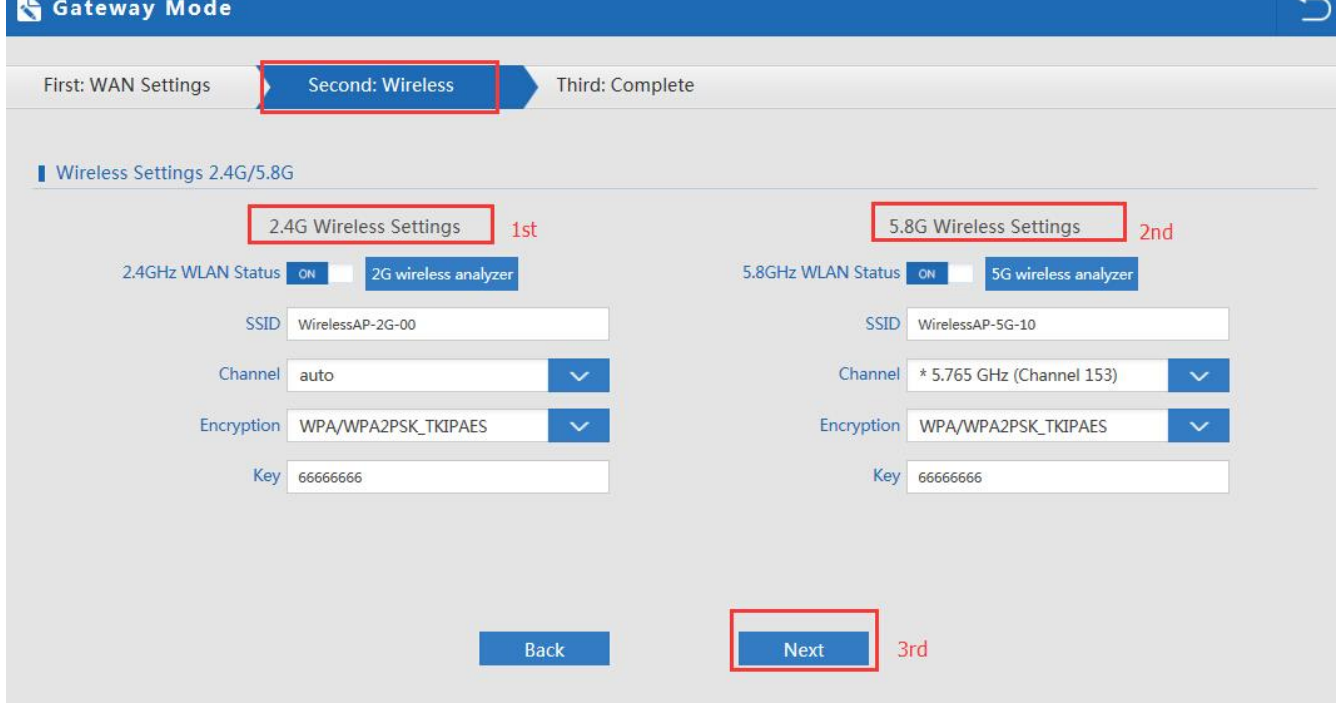

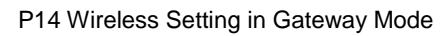

When click Next, then will complete the Gateway mode setting and show following picture:

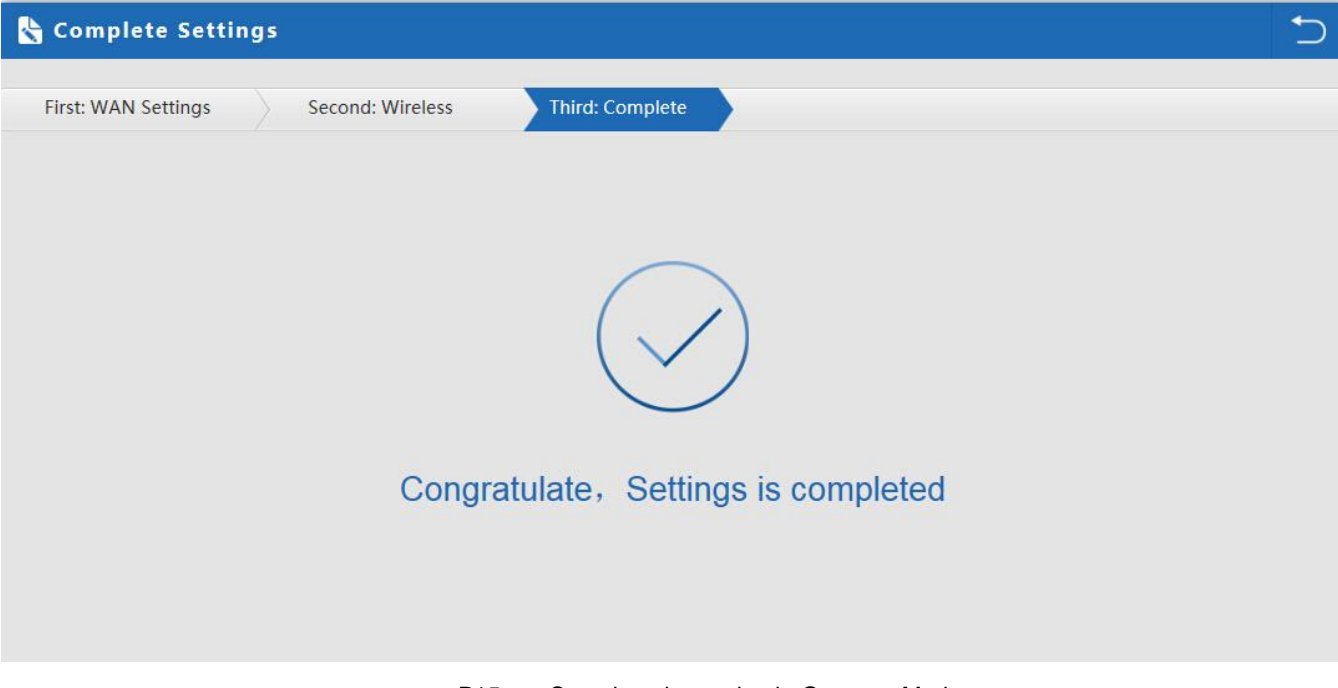

P15 Complete the setting in Gateway Mode

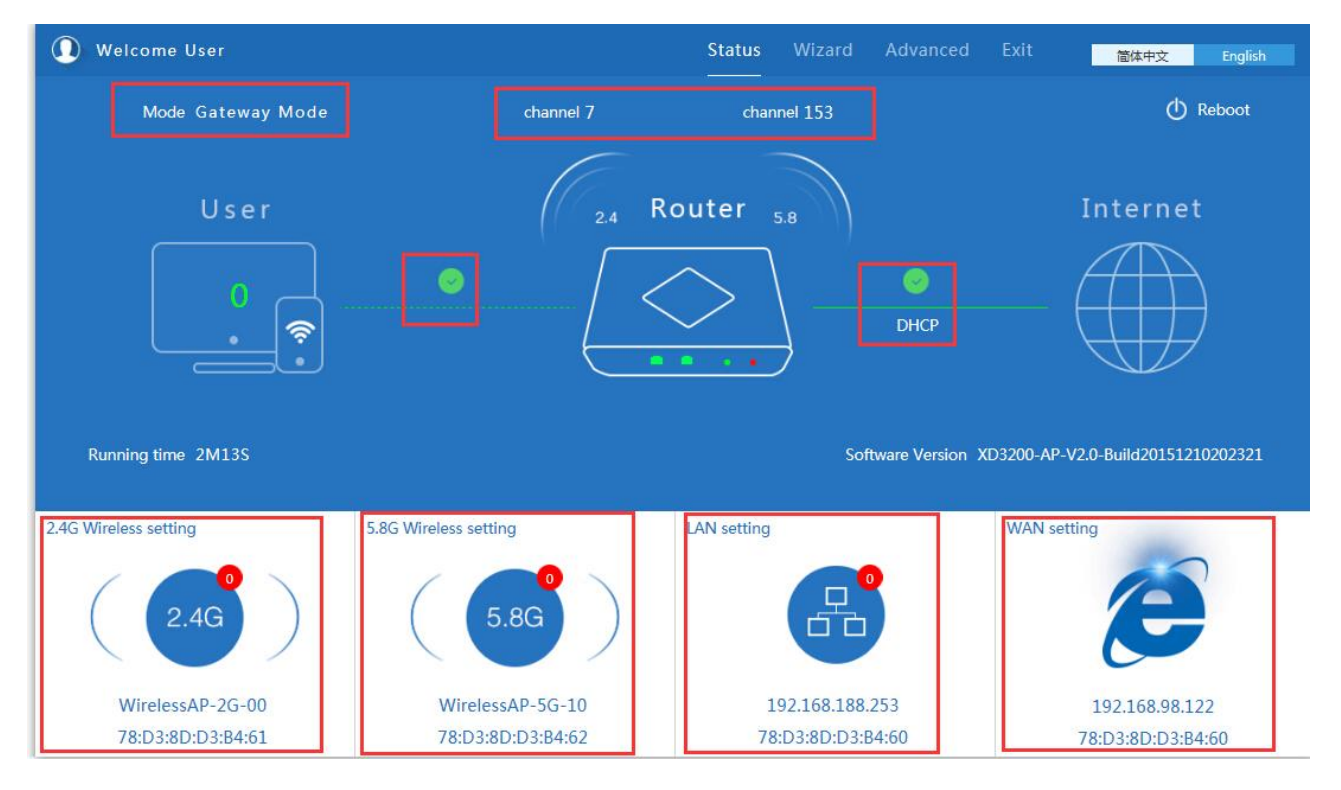

When return to Status, the page showed as follow:

P16 Status in Gateway Mode

### **2. WiFi Repeater mode**

Click WiFi Repeater operation mode in Wizard, then following page will pop up, and choose the right SSID to bridge,

then next.

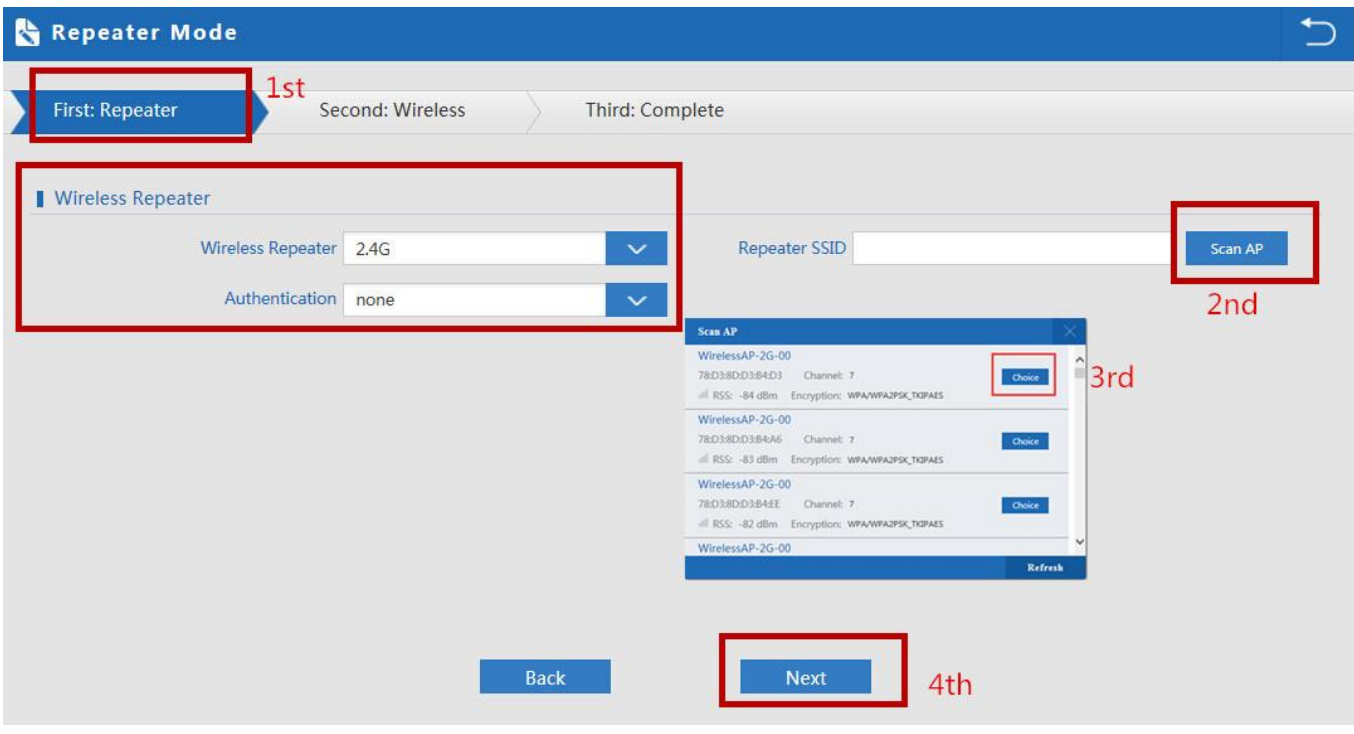

P17 Repeater Mode

After click Next button, then should configure the wireless setting as follow, then click Next to finish:

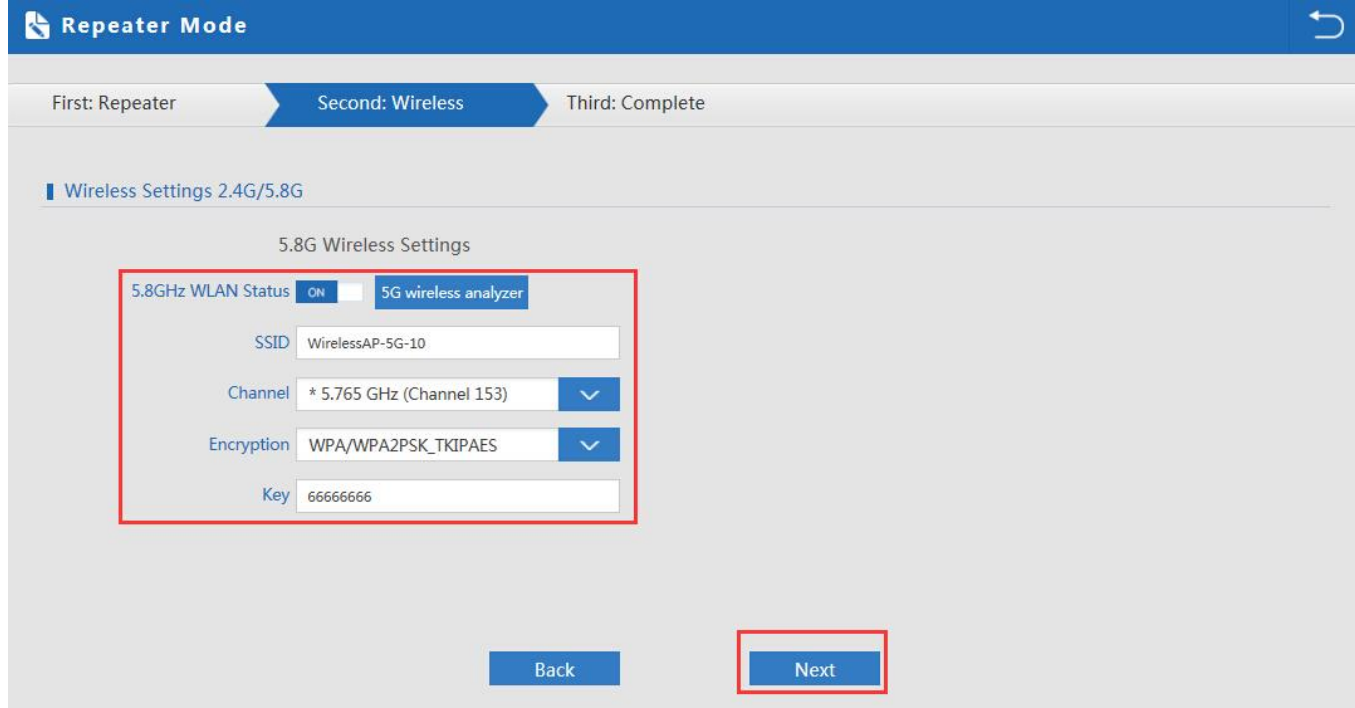

P18 Wireless Setting in Repeater Mode

Click Return button, will back to Status, show Repeater mode data, show fail or success, and user can configure this

data in this page if required.

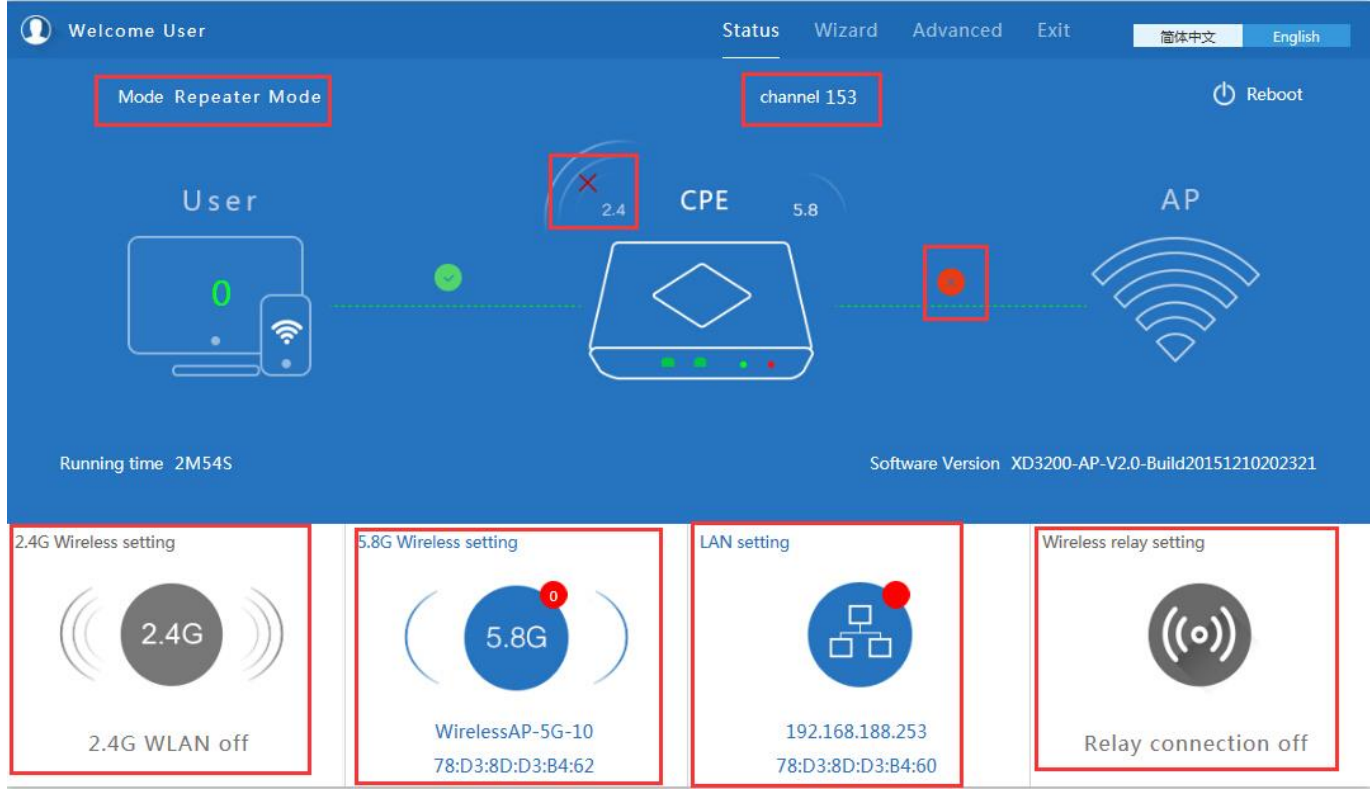

P19 Status in Repeater Mode

Pls note, when click wireless relay setting, following page will pop up, you can make change from here easy:

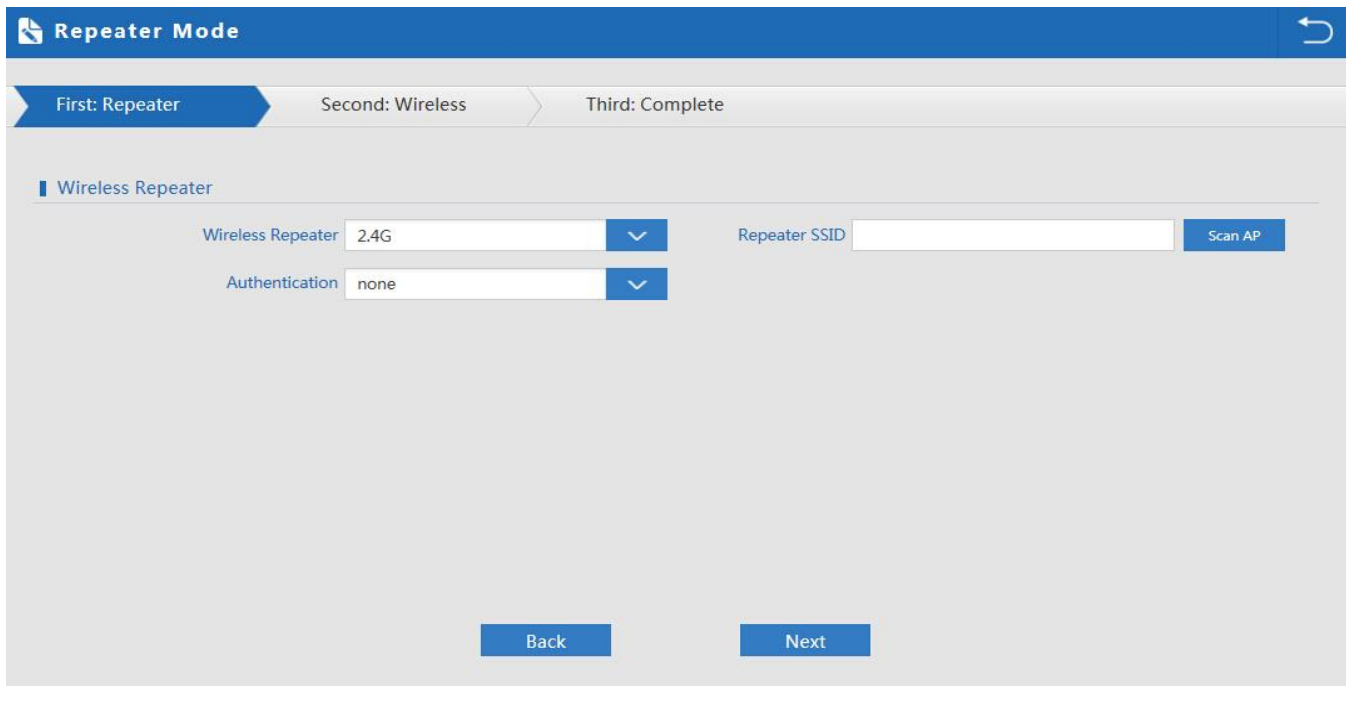

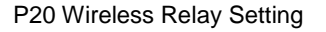

#### **3. WISP Operation mode:**

Click WISP operation mode in Wizard, then will pop up the configure page, please set the WISP operation mode based

the steps showed in picture:

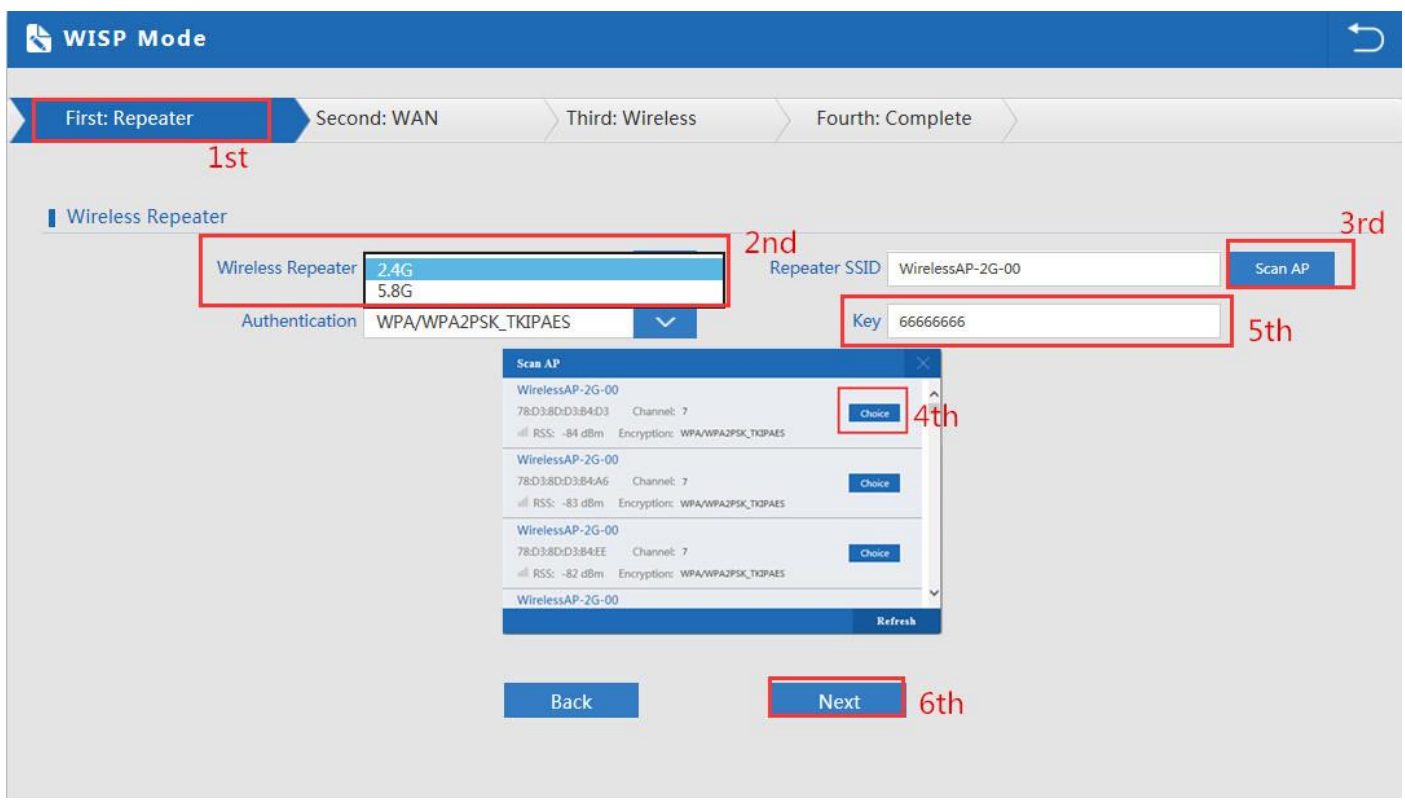

P21 WISP Mode

Configure the right WAN setting in WISP operation mode, then next.

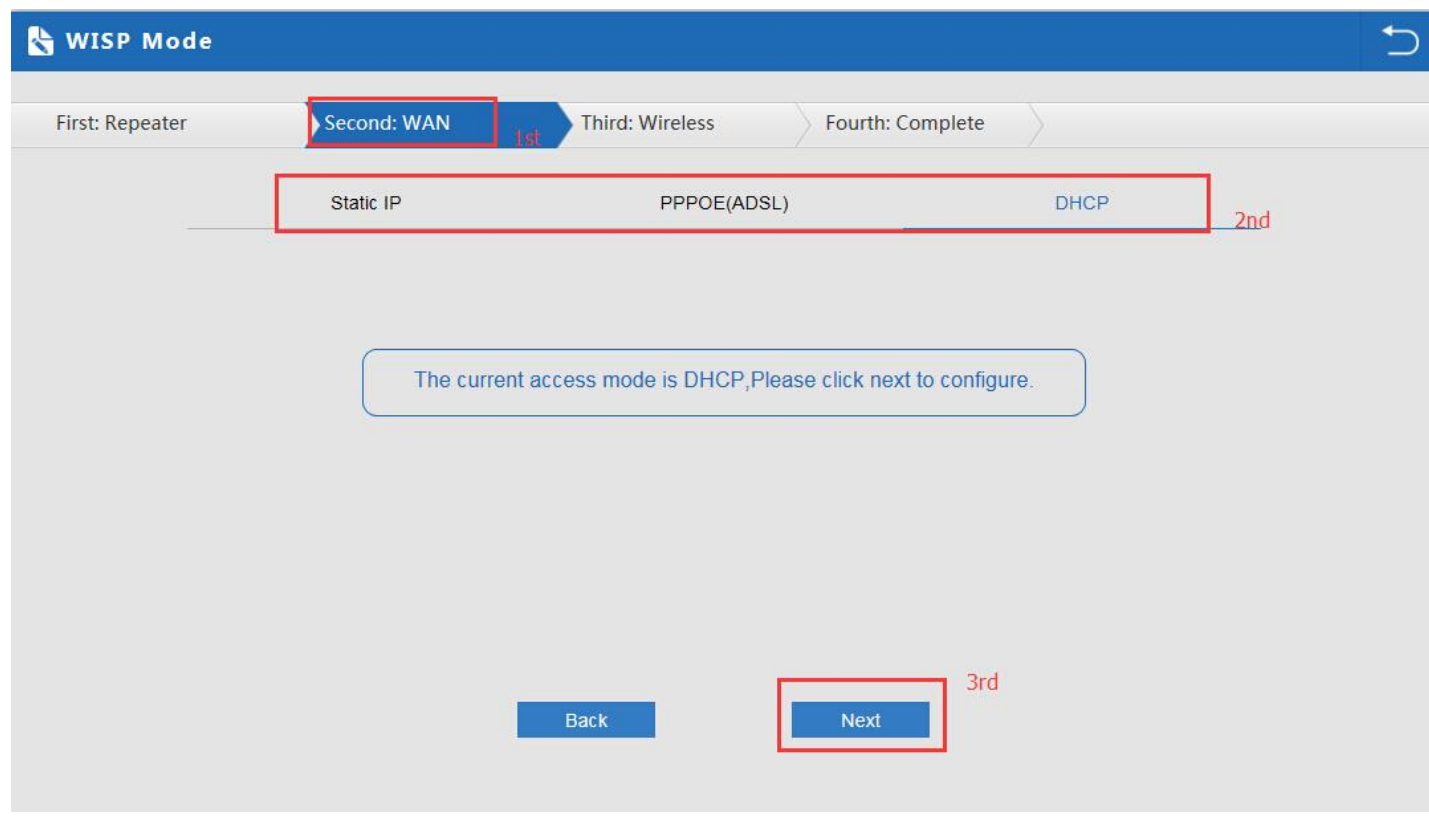

P22 WAN setting in WISP mode

Configure wireless data showed as follow:

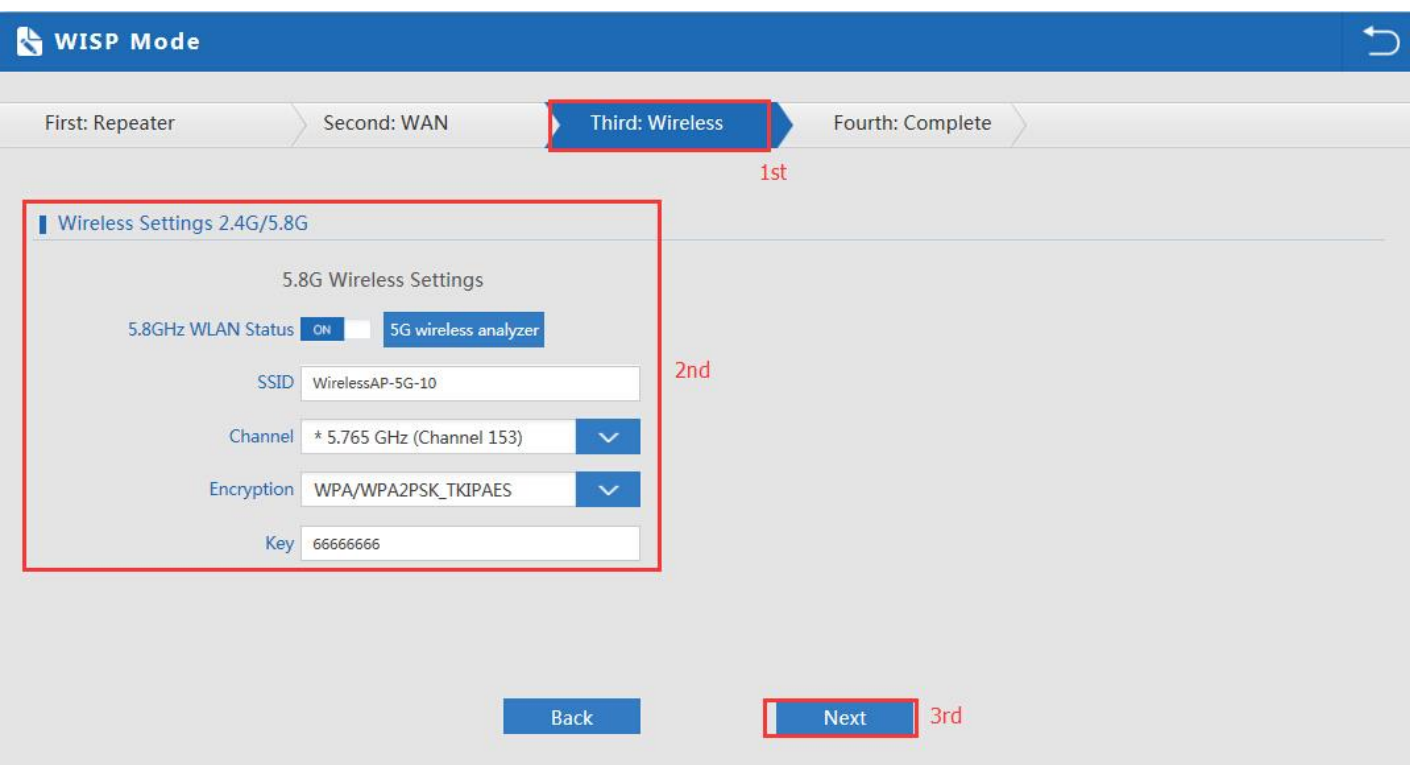

P23 Wireless Setting in WISP mode

Then complete and back to status, will show the connection fail or success, then can configure the data based on

request:

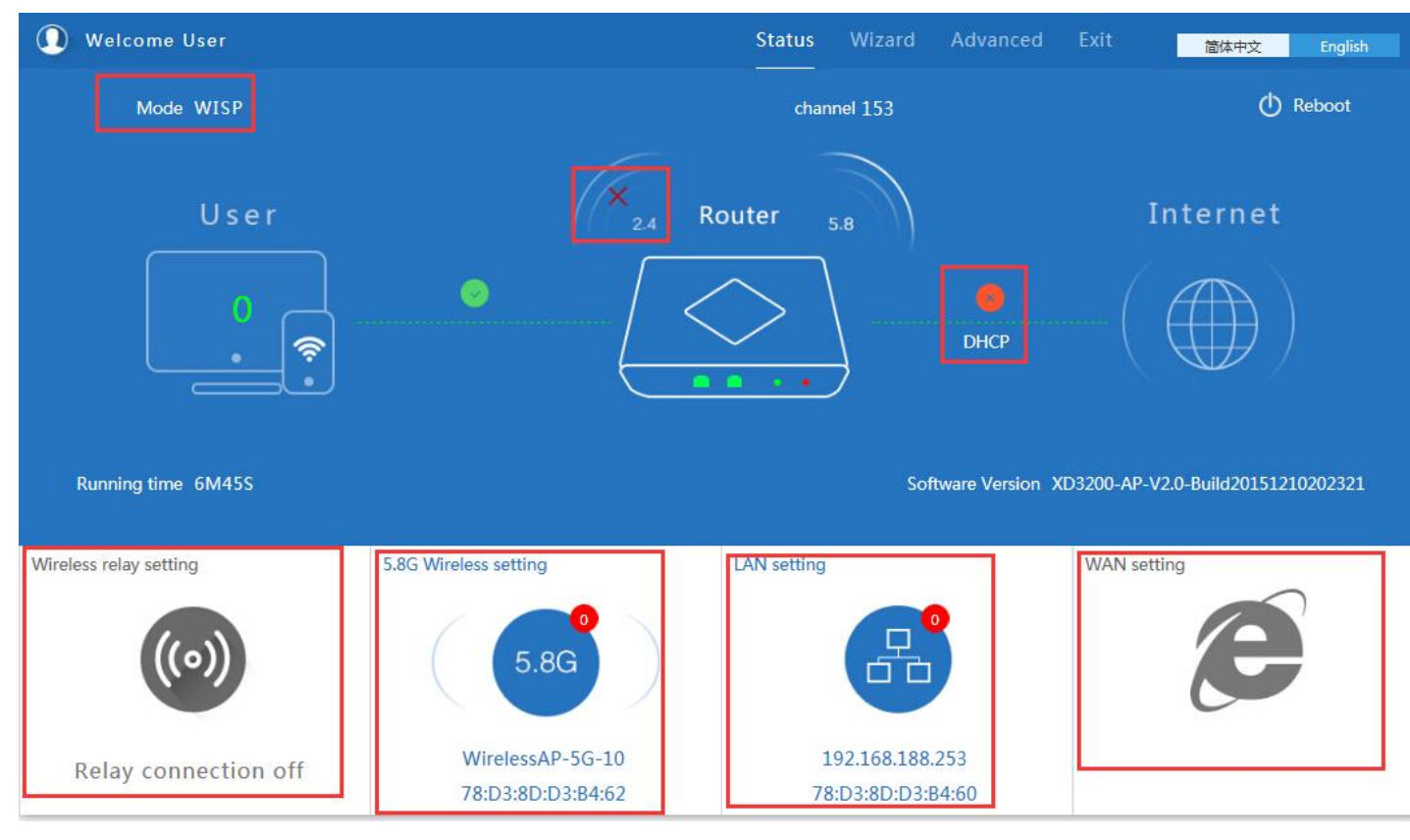

P24 Status in WISP mode

Remark: When click WAN Setting, will pop up following picture:

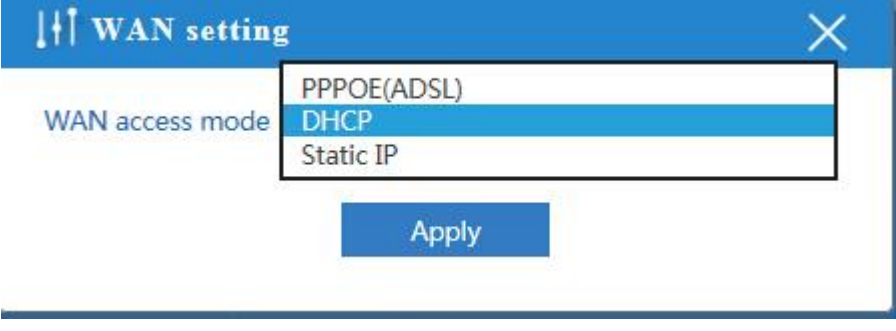

P25 WAN setting in WISP mode

### **4. AP Operation mode:**

Set the wireless data, AP Location info as required, then click next to continue and enter into LAN setting.

After LAN setting, complete the AP mode configuration and back to Status:

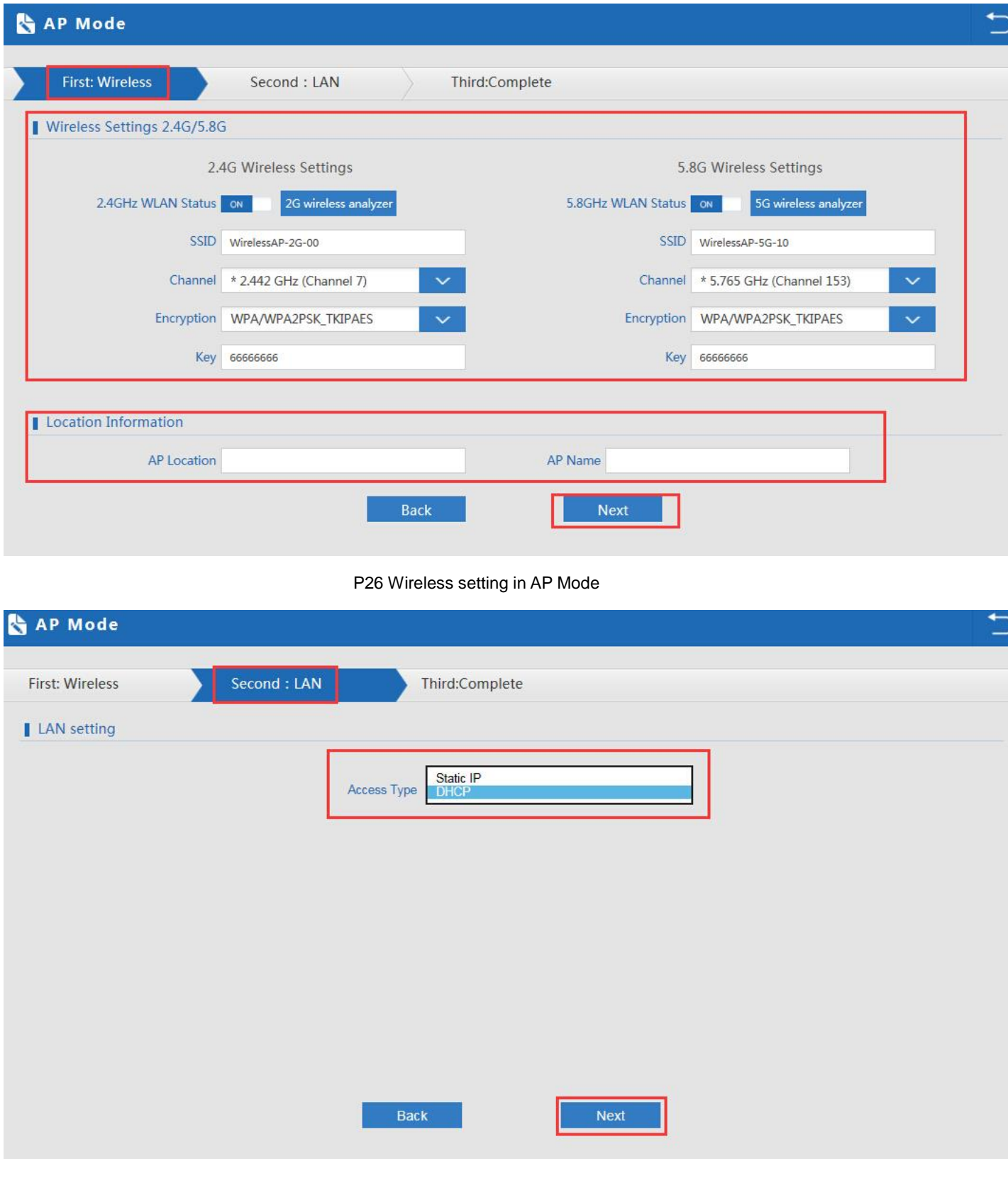

P27 LAN Setting in AP Mode

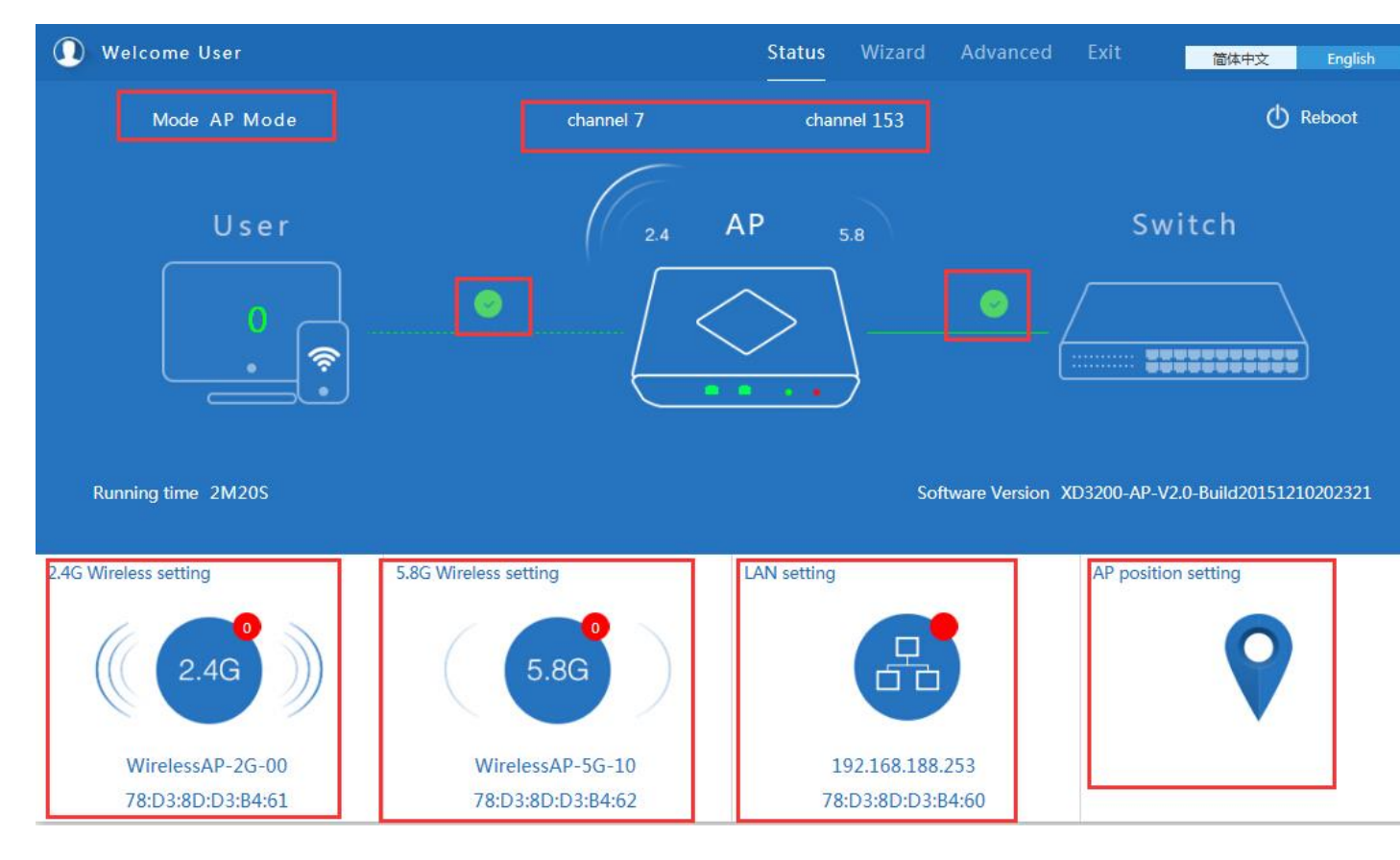

P28 Status in AP Mode

# **3) Advanced Setting:**

In advanced setting, user can check the Outdoor CPE's firmware version, working status, 2.4G wireless, 5.8G Wireless,

LAN Status,

upgrade firmware, Reset...

Let's Click Advanced Setting in status page, will show return home, Setup Wizard which we showed before.

Let's shown mode in Device Status, 2.4G Wireless, 5.8G Wireless, Network and Management.

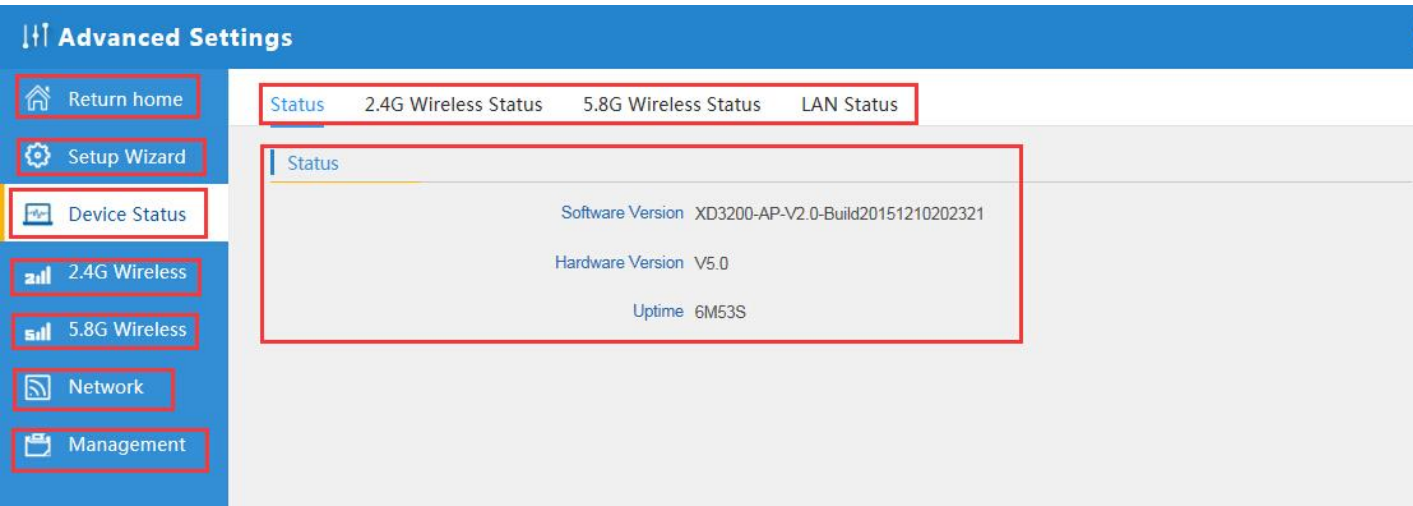

#### P29 Device Status

**Device Status:** In this page, mainly to check the Outdoor CPE's status in firmware version, 2,4G Wireless, 5.8G

Wireless and LAN status:

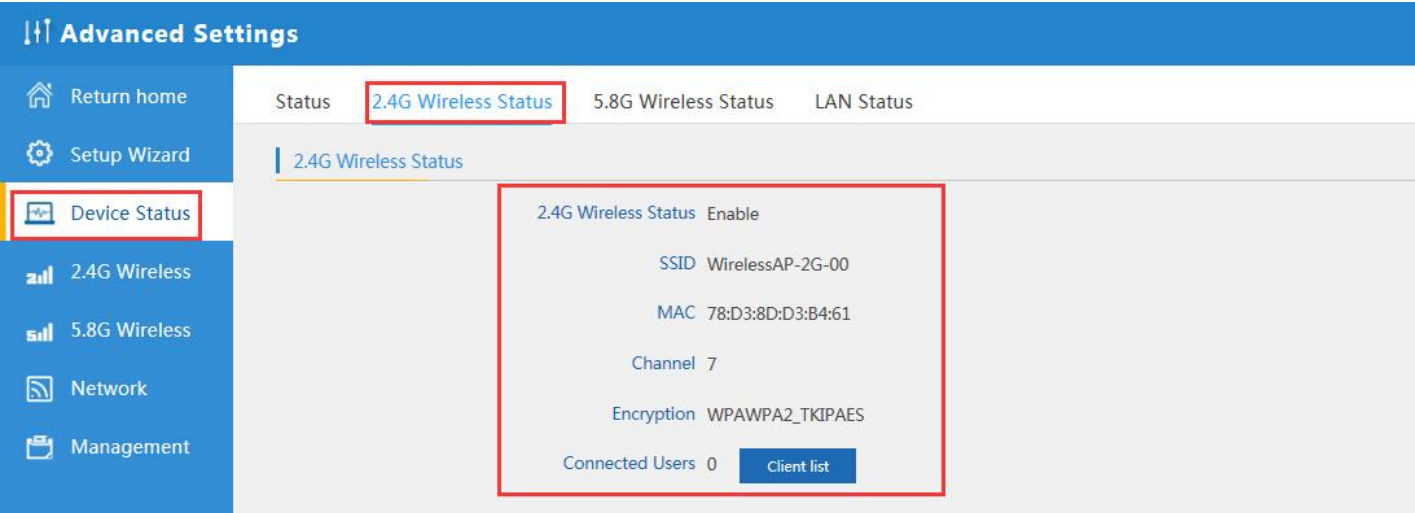

P30 2.4G Wireless Status

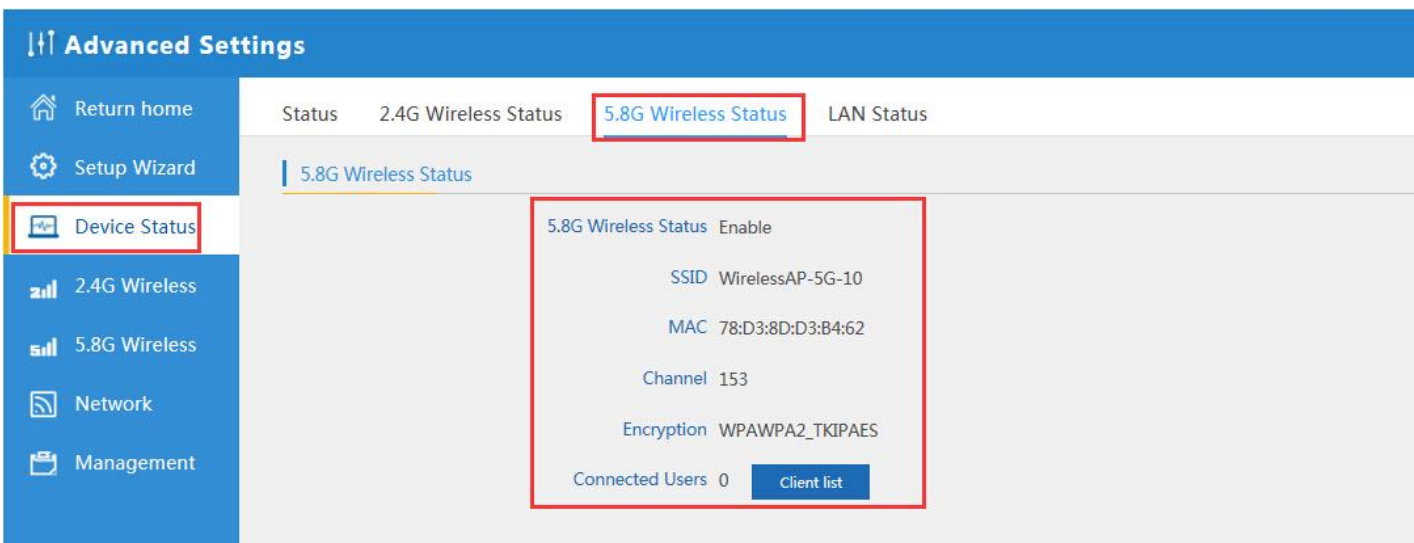

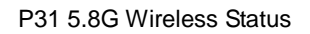

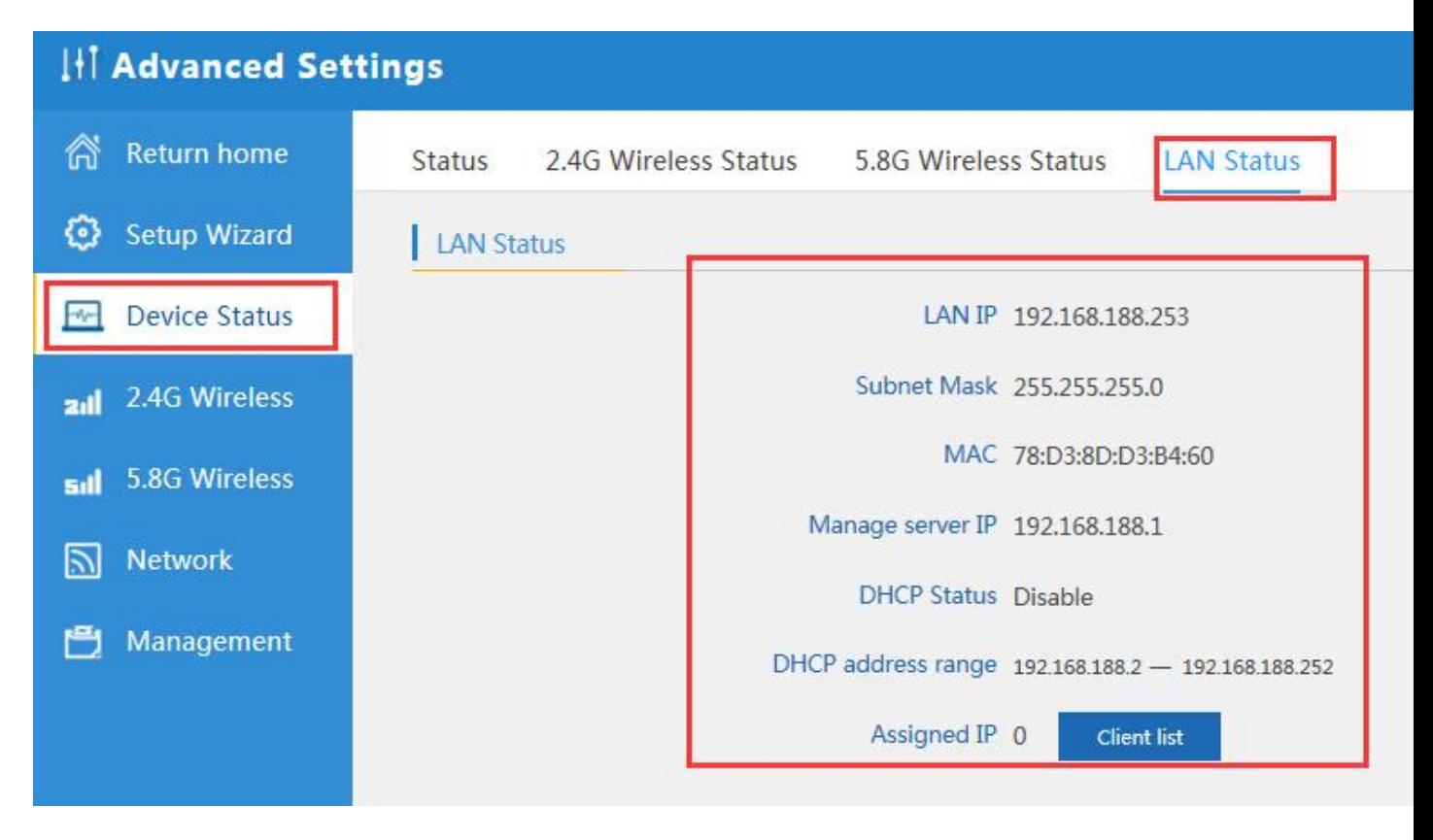

P32 LAN Status

#### **2.4G Wireless Setting:**

In this part, will show the 2.4G Basic Setting, Virtual AP, Access control and Advanced Setting:

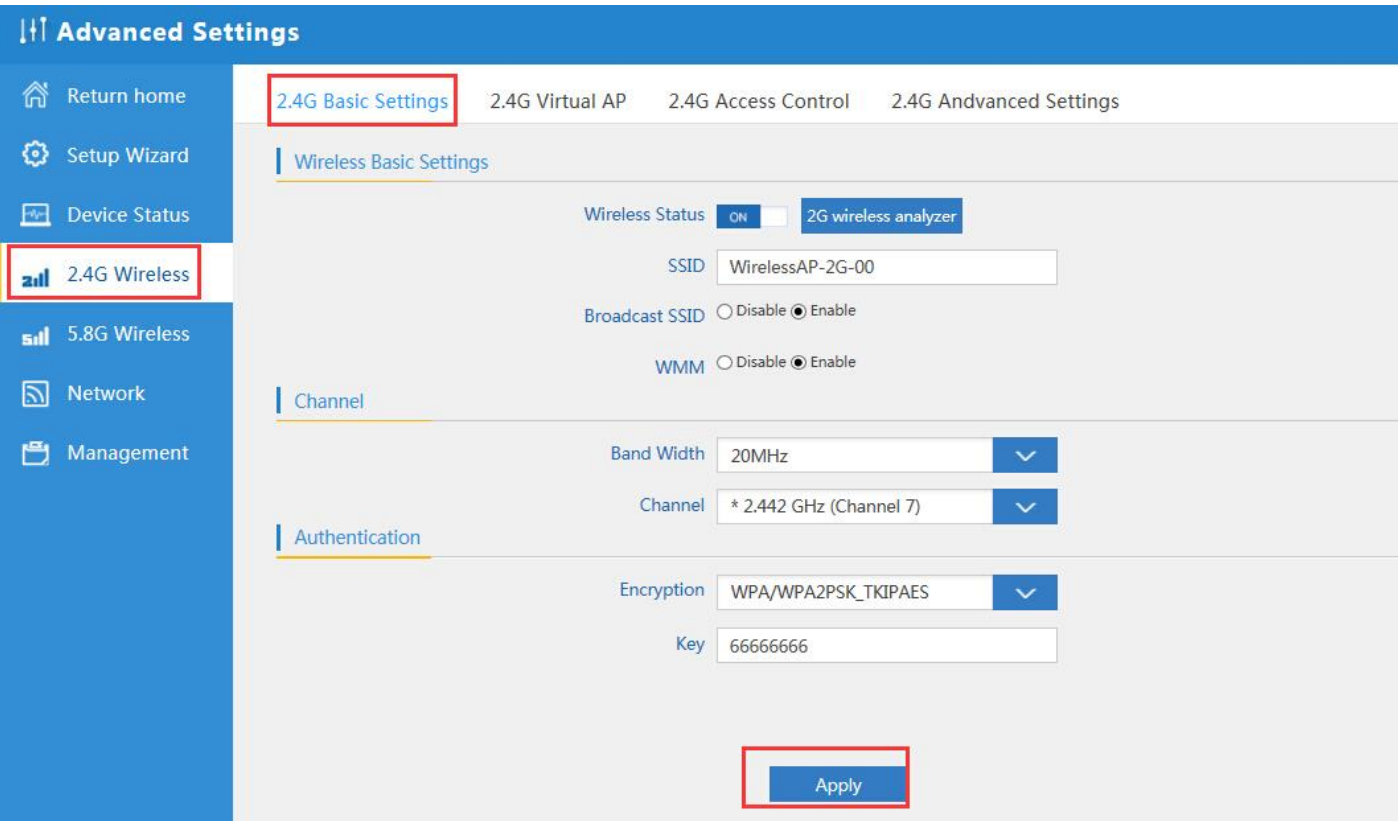

P33 Basic Setting in 2.4G Wireless

2G Wireless Analyzer: Mainly to analyze the AP's signal strength in some channel, to make user more easy to choose

the right channel

and avoid the Wi-Fi interface.

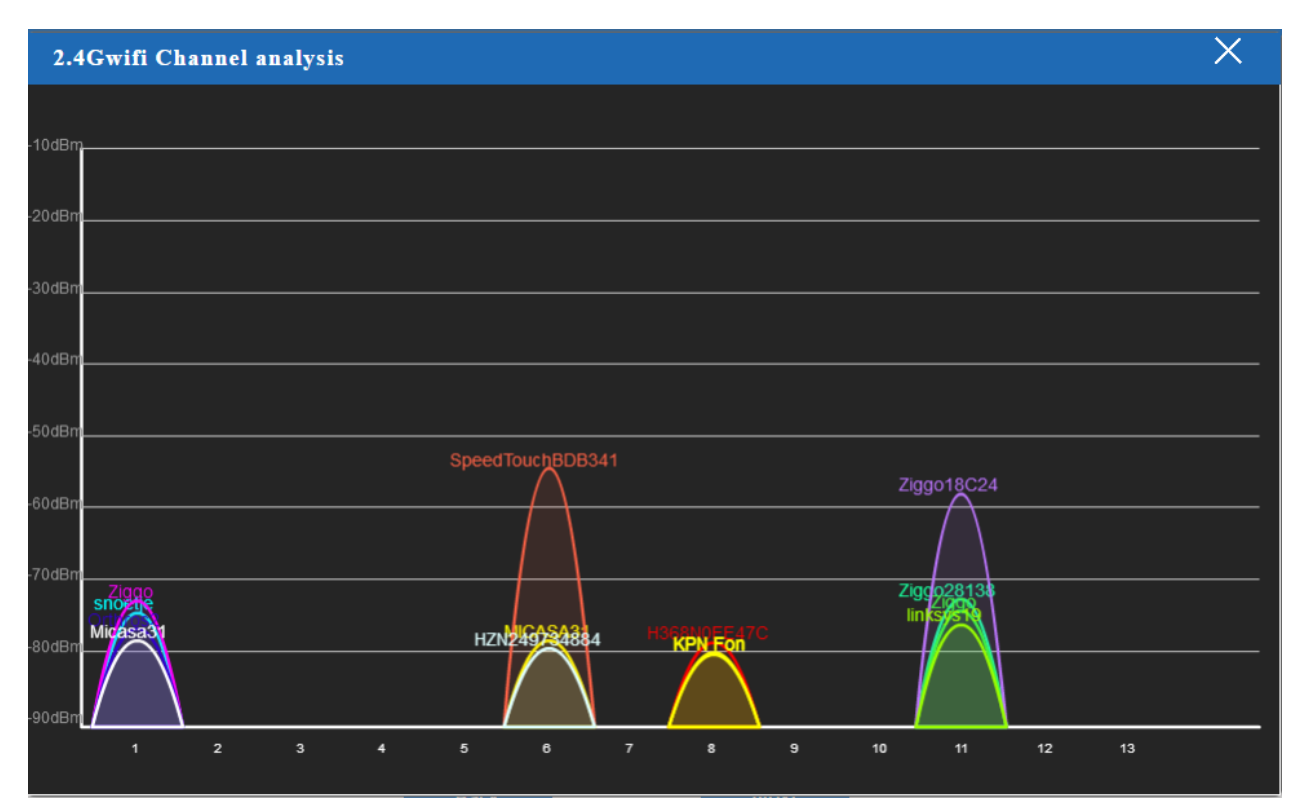

#### P34 Wireless Analyzer

#### **Virtual AP:**

There are 3 virtual AP in 2.4G wireless, if need virtual SSID, then users can configure it showed in following picture:

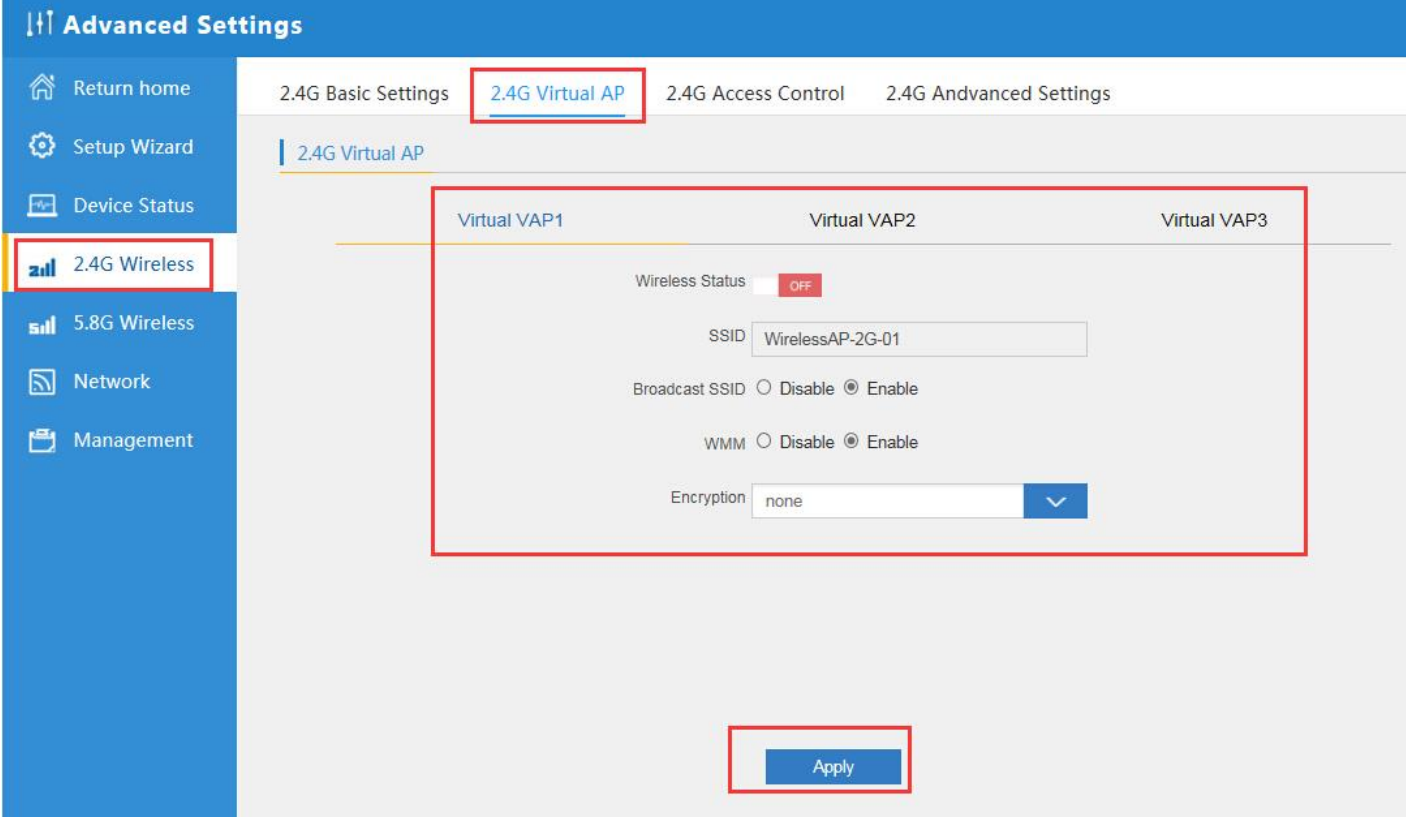

P35 Virtual AP

**2.4G Access Control:** Mainly show MAC allow or deny:

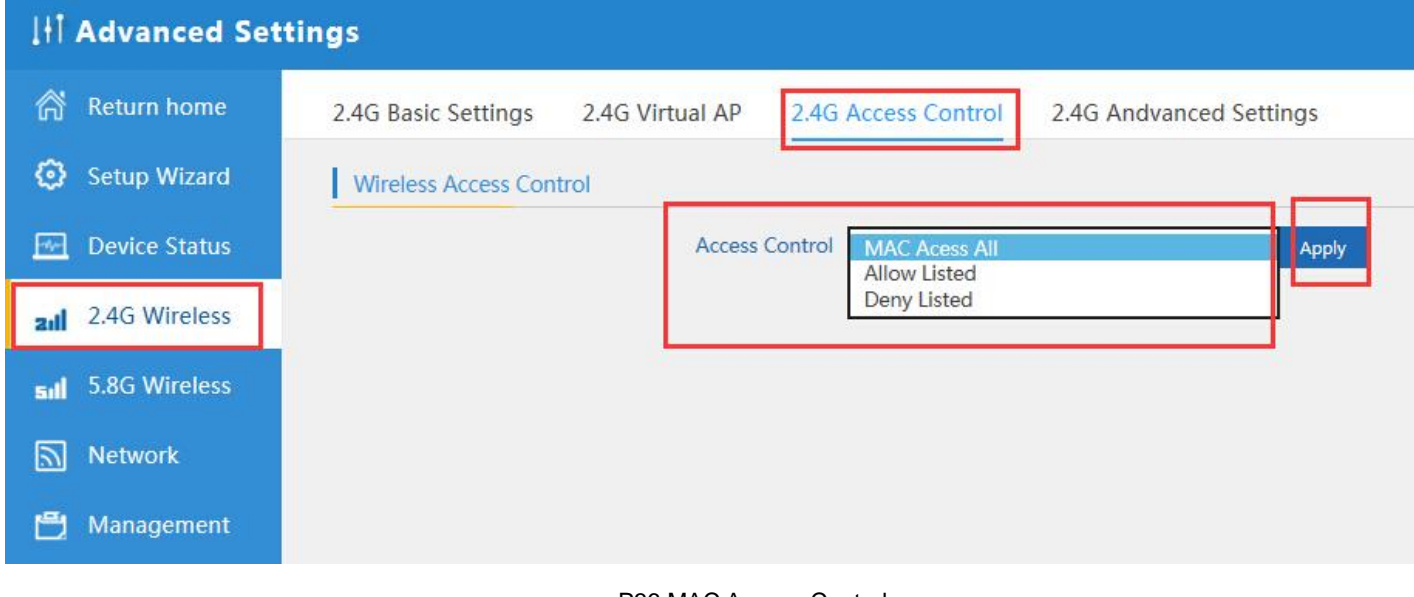

P36 MAC Access Control

#### **2.4G Advanced Settings:**

In this page, will show the regional, RF Power, Max user access...

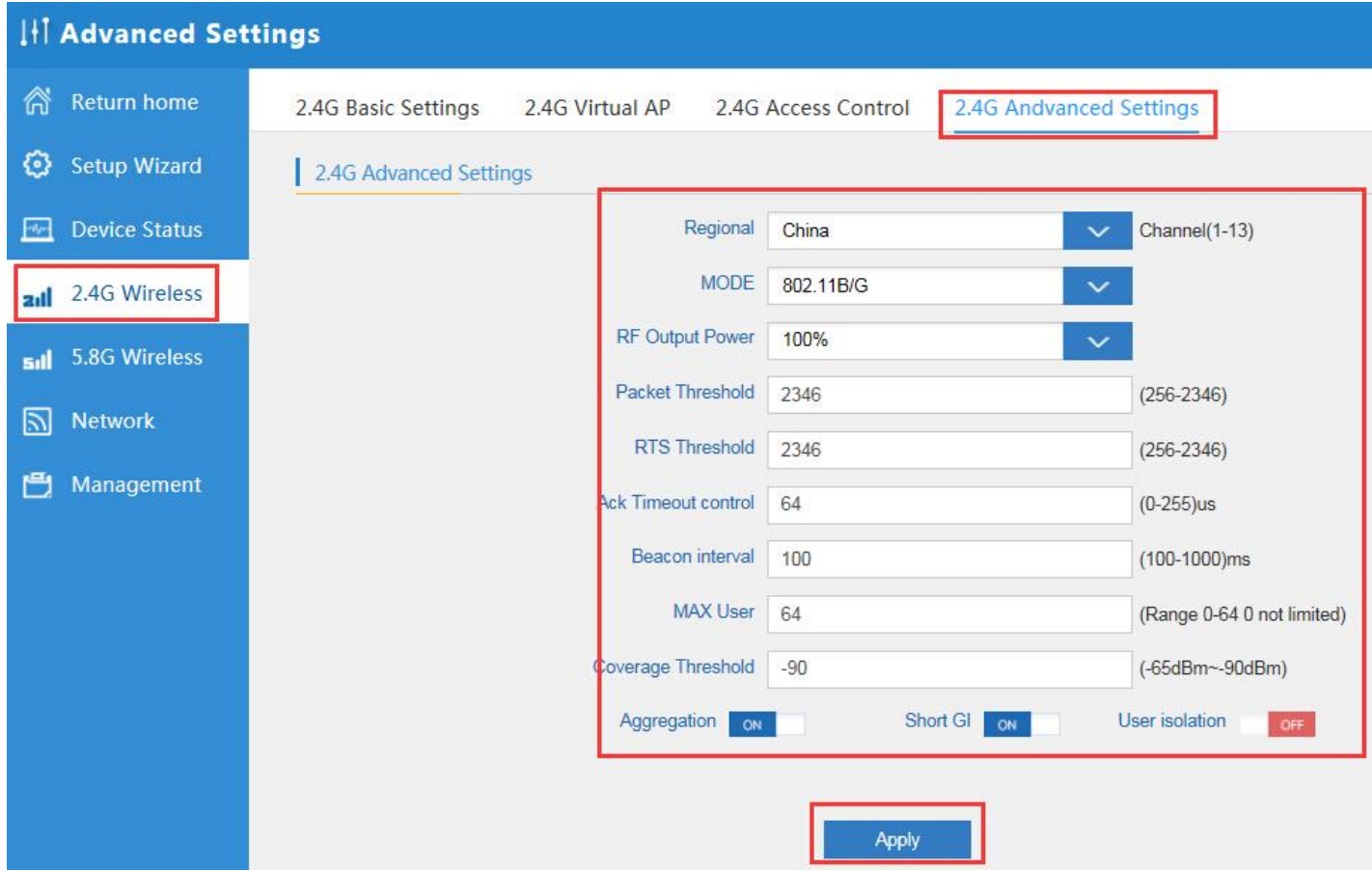

P37 Advanced Setting

**5.8G Wireless Setting:** Almost same as 2.4G Wireless:

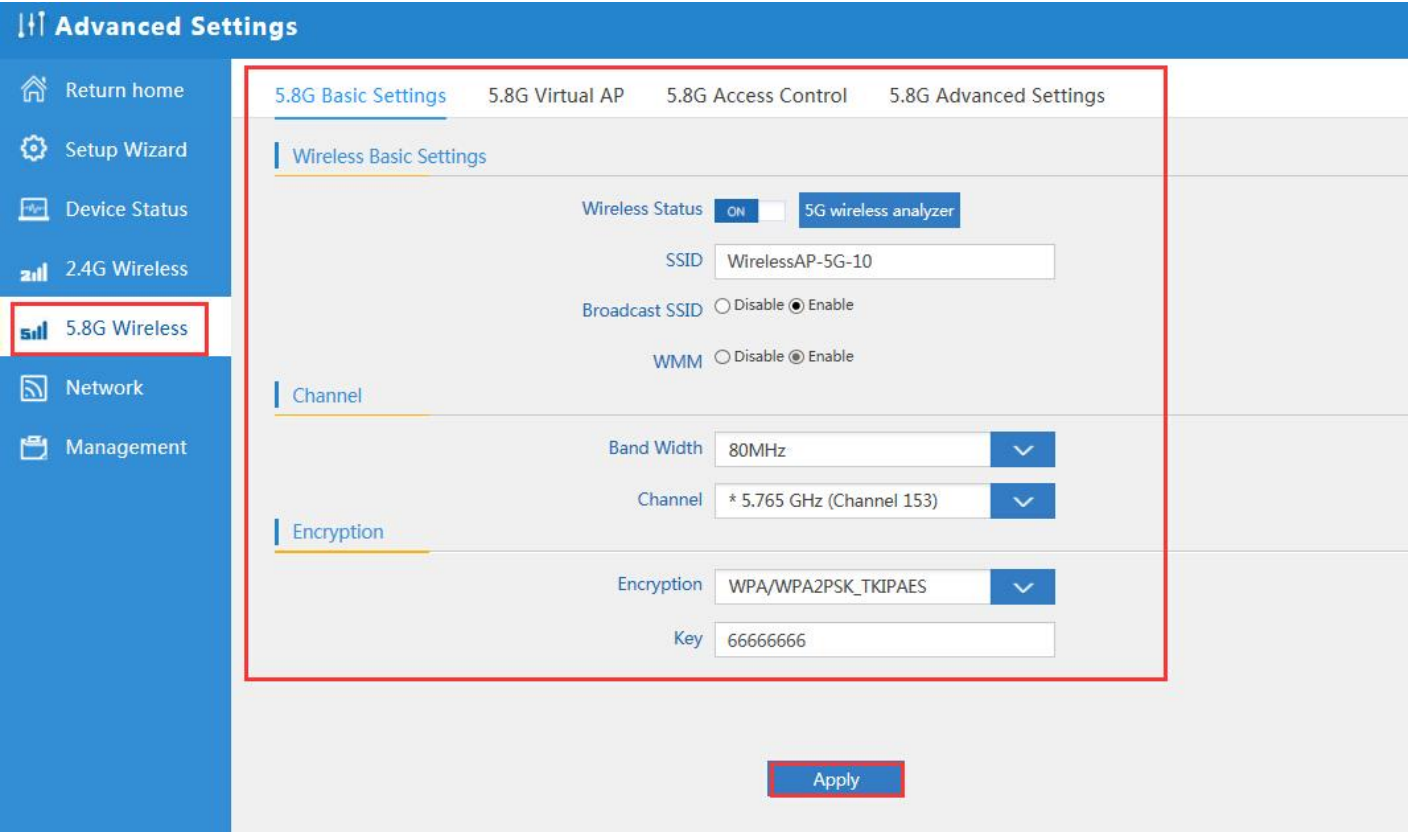

P38 5.8G Wireless Setting

### **Network setting:**

In this page, mainly to show the LAN setting and VLAN as follow:

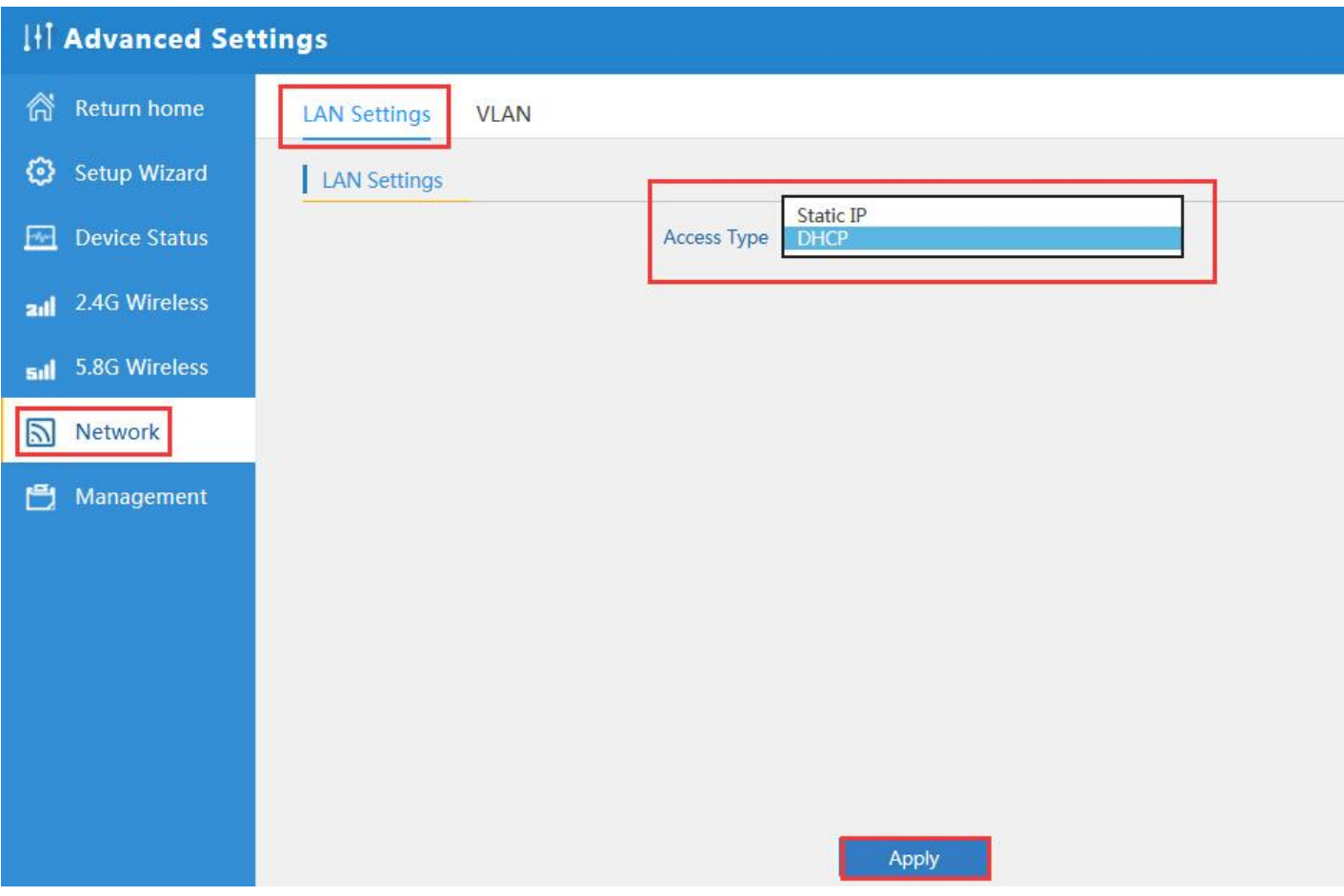

### P39 Network Setting

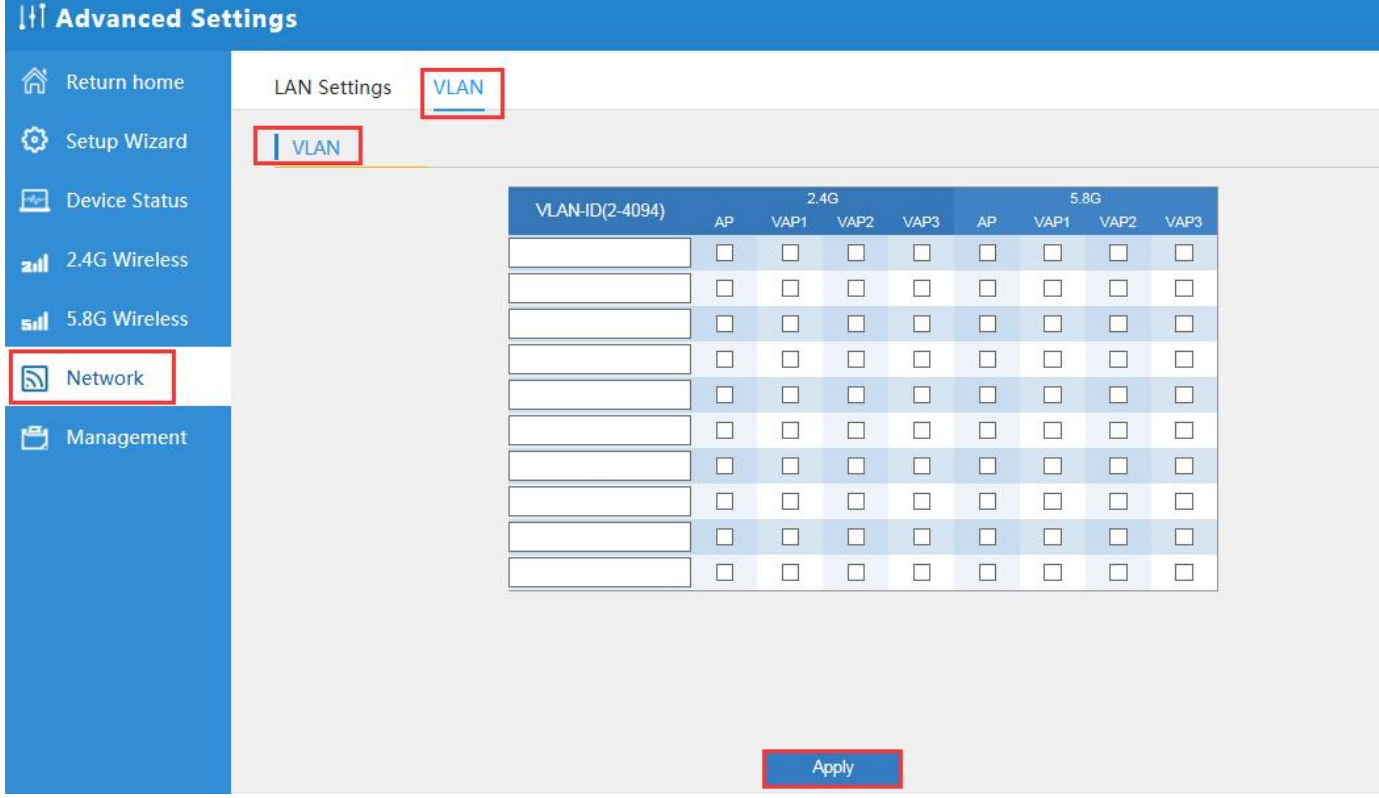

### P40 Tag VLAN Setting

#### **Management:**

In this part, show the system time, Logs, upgrade firmware, system, user info.

And we show System time, how to upgrade firmware and system page to users:

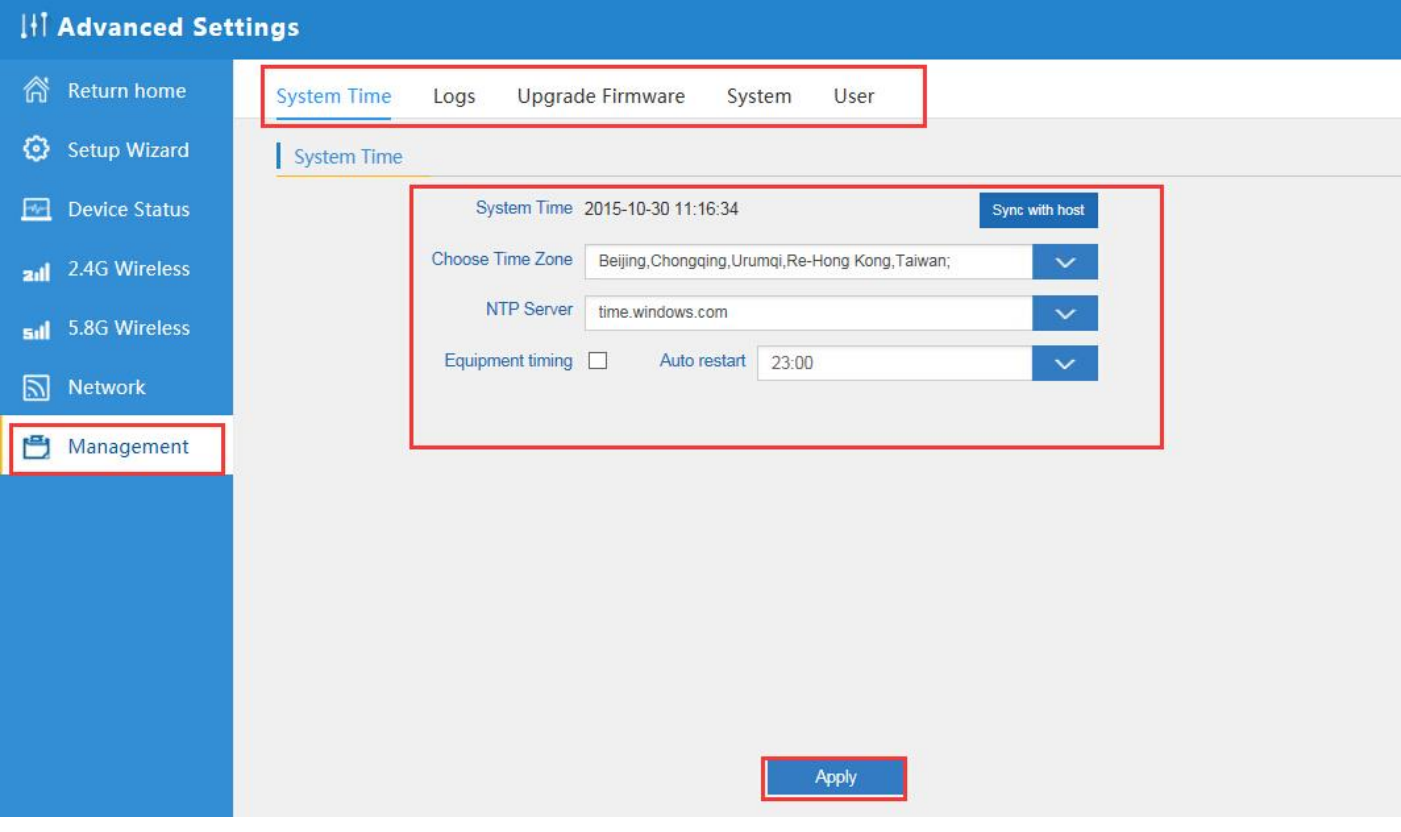

P41 System Time

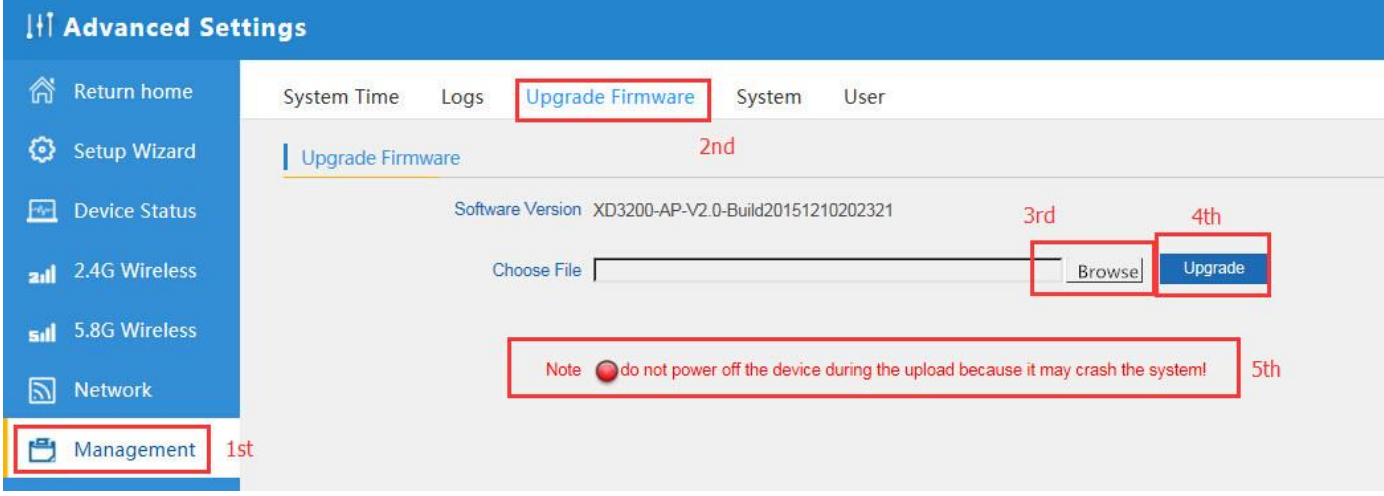

P42 Firmware Upgrade

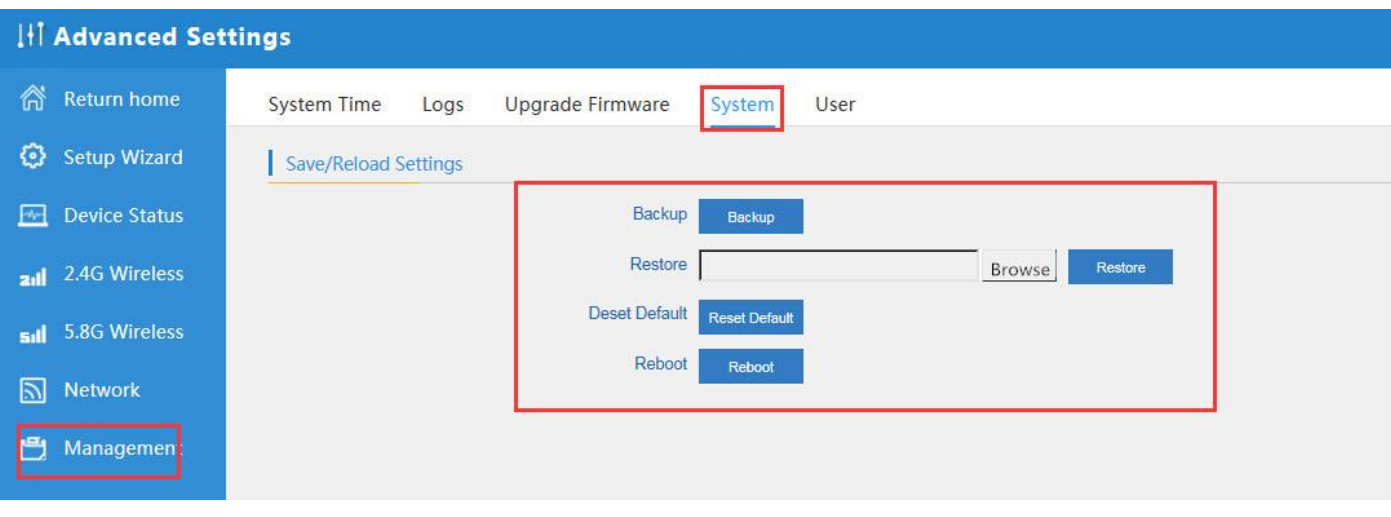

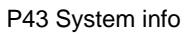

# **4 th Share Internet and Obtain IP address automatically**

Set computer's TPC/IP as Obtain an IP address automatically, Obtain DNS server address automatically as

#### following picture showed.

the computer will obtain the IP address from router or base station to get Internet.

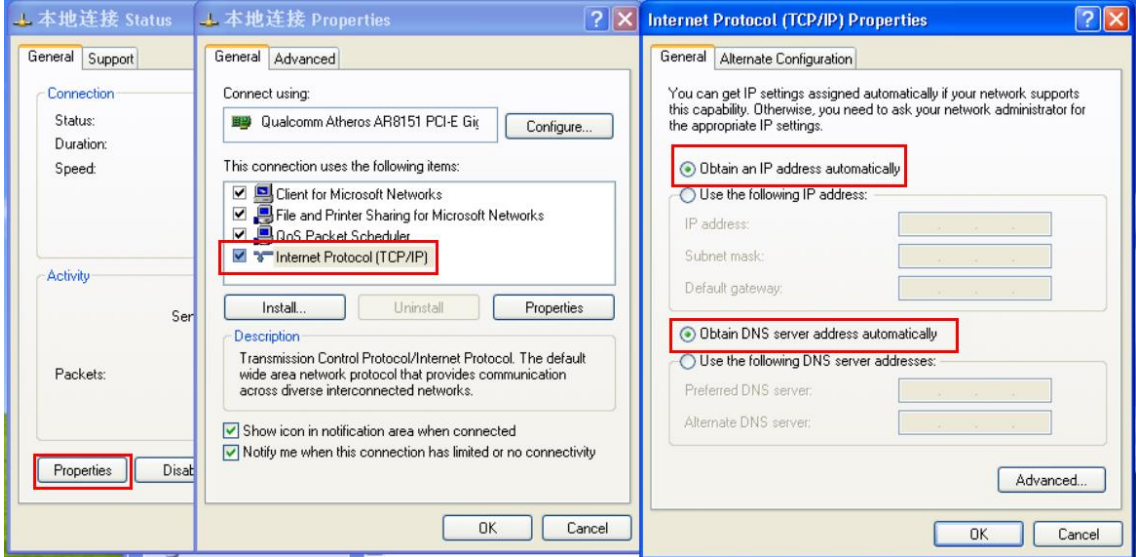

### **Trouble Shooting:**

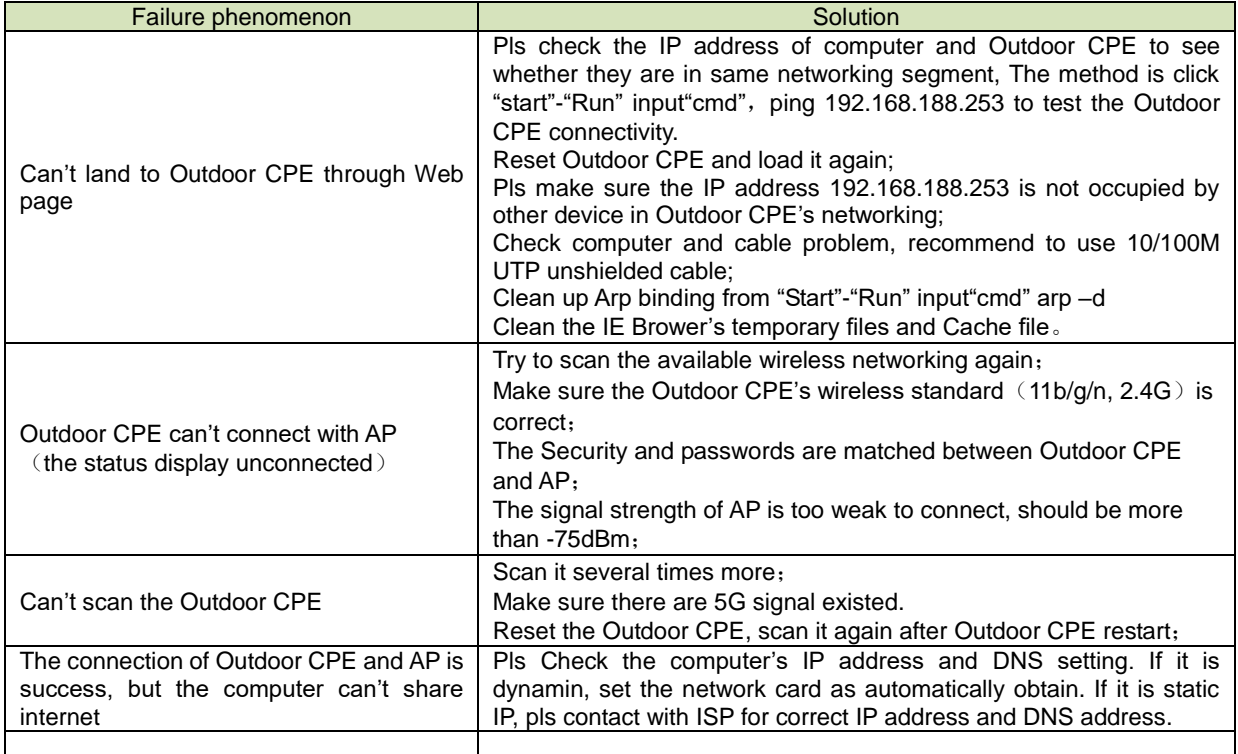

# F 1 The Failure phenomenon and solution